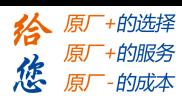

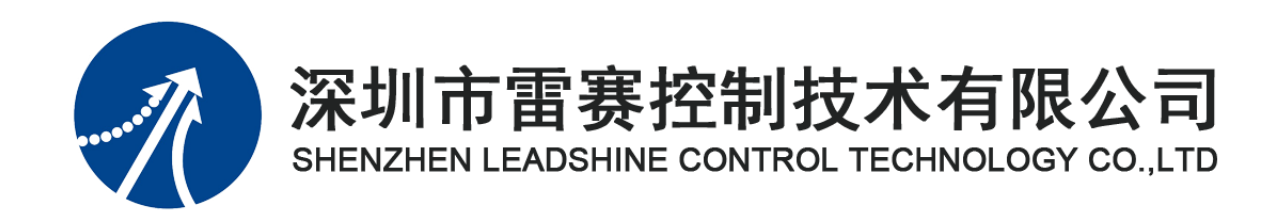

# **EM06AX-E1** 模拟量模块

# 用户手册

Version 2.0

# **2017** 年 **7** 月 **7** 日

©Copyright 2017 Leadshine Technology Co., Ltd.

All Rights Reserved.

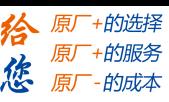

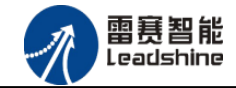

本手册版权归深圳市雷赛控制技术有限公司所有,未经本公司书面许可,任何人不得翻印、 翻译和抄袭本手册中的任何内容。

本手册中的信息资料仅供参考。由于改进设计和功能等原因,雷赛公司保留对本资料的最 终解释权,内容如有更改,恕不另行通知。

调试机器要注意安全!用户必须在机器中设计有效的安全保护装置,在软件中 加入出错处理程序。否则所造成的损失,雷赛公司没有义务或责任负责。

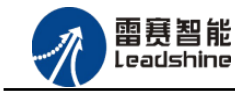

目 录

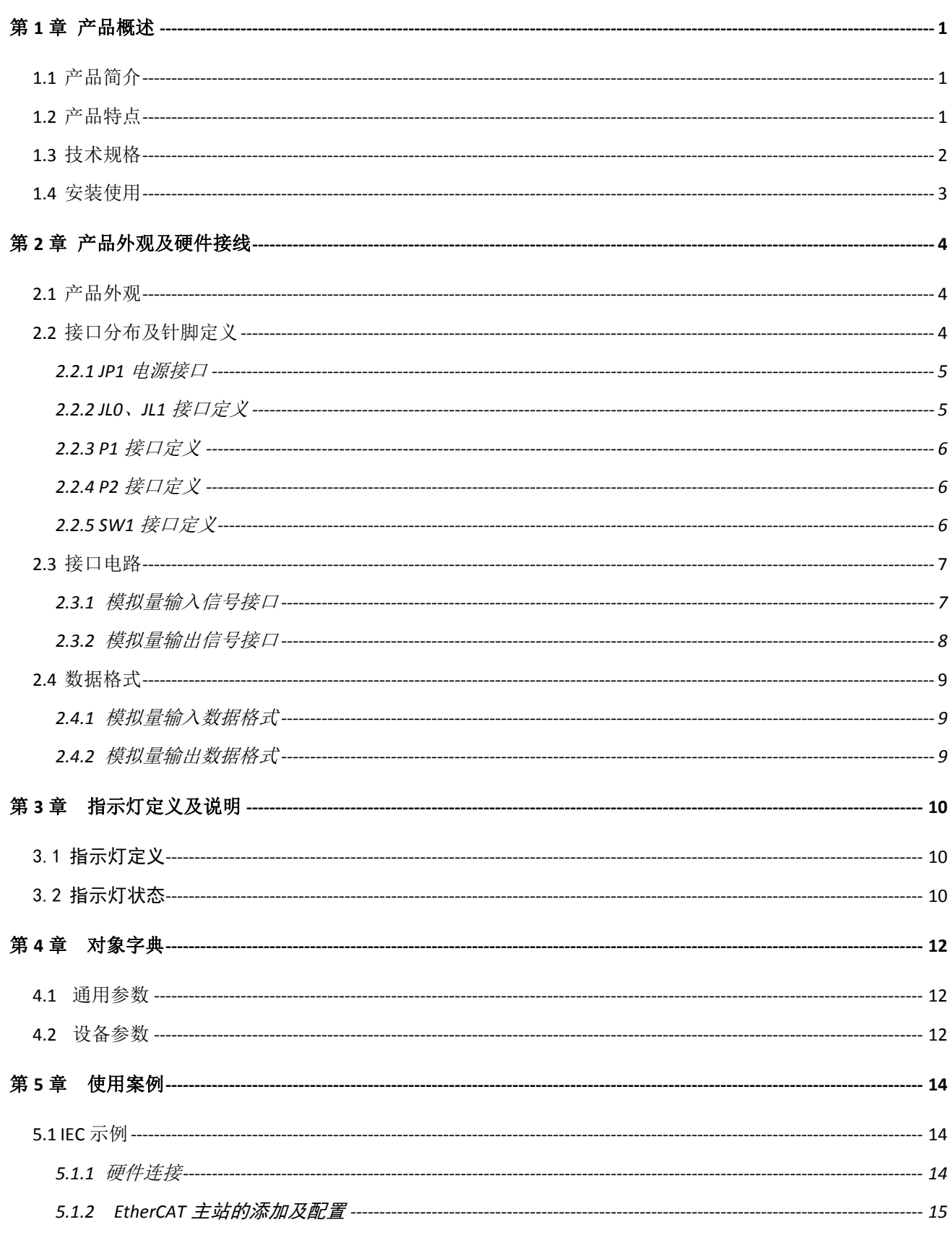

 $\overline{2}$ 

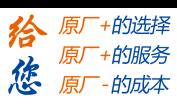

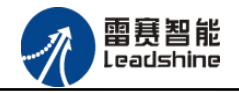

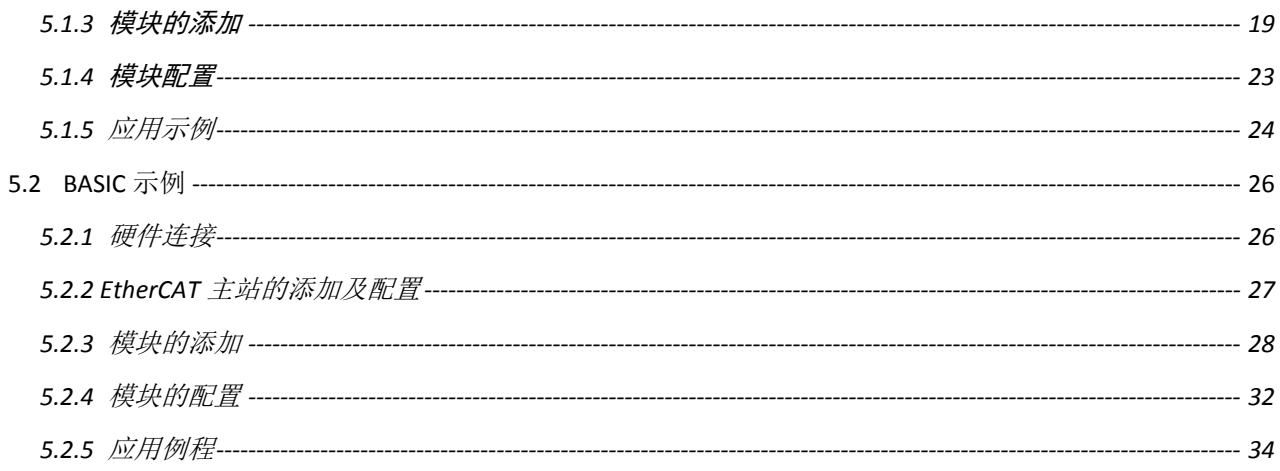

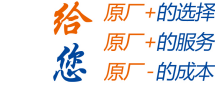

# 第 **1** 章 产品概述

## <span id="page-4-1"></span><span id="page-4-0"></span>1.1 产品简介

雷赛 EM06AX-E1 模块是一款高性能、高可靠性的 EtherCAT 总线 AD/DA 模块,具有 4 路 AD 输入和 2 路 DA 输出, 采用的是 16 位的模拟器件。其电源电路加有隔离元件, 可以有 效隔离外部电路的干扰,以提高系统的可靠性,软件有滤波函数进行软件滤波。

EM06AX-E1 模块,主要用于与雷赛公司的支持 EtherCAT 总线通讯的控制卡和控制器配 套使用。

## <span id="page-4-2"></span>1.2 产品特点

- ① 4 路模拟量输入:提供过压保护,抗干扰滤波。
- ② 2 路模拟量输出:提供过压、过流、短路保护。
- ③ 内部 24V 隔离电源,具有直流滤波器。
- ④ 铁壳安装,插拔式接线端子。

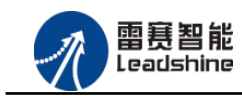

谷 原一的选择 原厂+的服务

-的成本

德 原厂

# <span id="page-5-0"></span>1.3 技术规格

EM06AX-E1 模块的主要规格指标如下:

表 1.1 EM06AX-E1 规格指标

| 模拟/数字(AD)部分 | 电压输入                         |
|-------------|------------------------------|
| 电源电压        | 24Vdc $(20Vdc \sim 28Vdc)$   |
| 模拟信号输入通道    | 4 路                          |
| 输入范围        | 直流 -10V~10V/直流 0V~10V        |
| 分辨率         | 16 $\hat{C}$ (1 LSB = 0.3mV) |
| 输入阻抗        | 100kΩ 以上                     |
| 精度 (25℃)    | ±满量程的 0.01%                  |
| 精度 (0~55℃)  | ±满量程的 0.02%                  |
| 极限范围        | 直流 -12V~12V                  |
| 响应时间        | 250us                        |
| 数字/模拟(DA)部分 | 电压输出                         |
| 模拟信号输出通道    | 2 路                          |
| 输出范围        | 直流 -10V~10V/直流 0V~10V        |
| 分辨率         | 16 $\hat{C}$ (1 LSB = 0.3mV) |
| 精度 (25℃)    | ±满量程的 0.01%                  |
| 精度 (0~55℃)  | ±满量程的 0.02%                  |
| 响应时间        | 250us                        |
| 最大负载        | $\geq$ 5kΩ 以上                |
| 一般规格        |                              |
| 功率消耗        | 3W @ 24Vdc                   |
| 隔离方式        | 通信隔离、供电隔离                    |

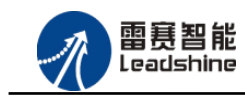

原厂+的选择 原厂+的服务

-的成本

德 原厂

# <span id="page-6-0"></span>1.4 安装使用

EM06AX-E1 为独立式模拟量扩展模块,采用定位孔的方式安装,安装尺寸如图 1.1、1.2 所示(单位均为 mm):

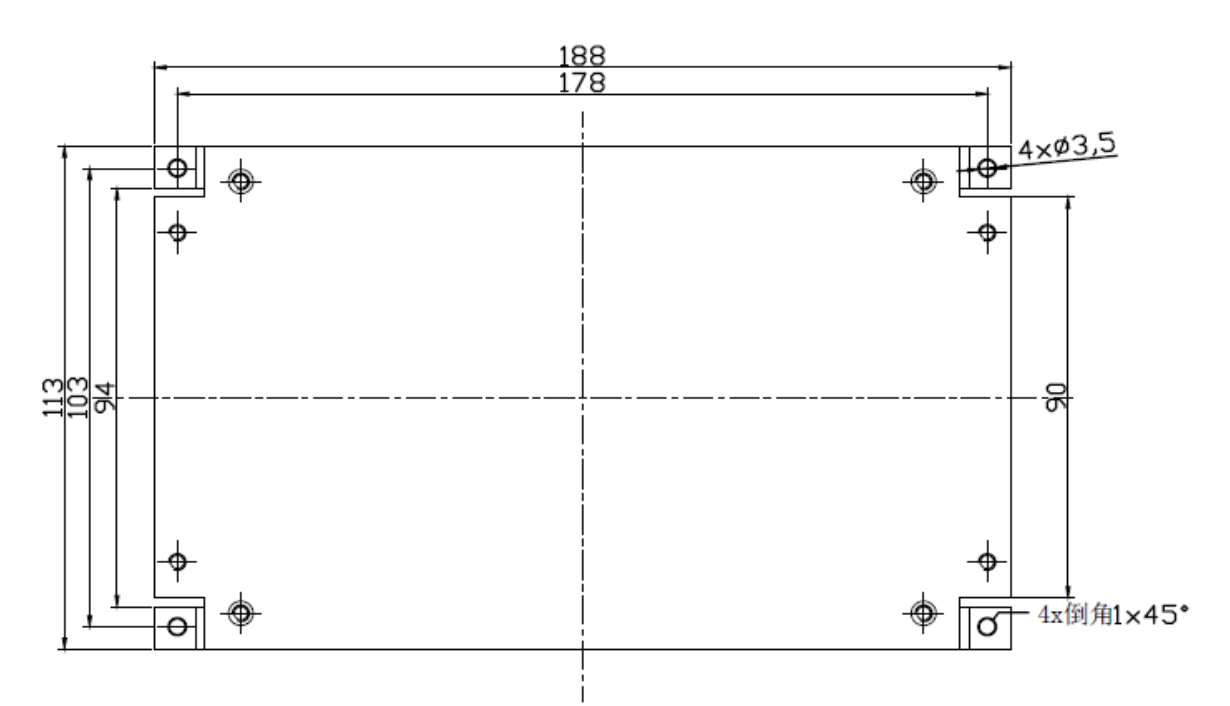

图 1.1 安装底板俯视图

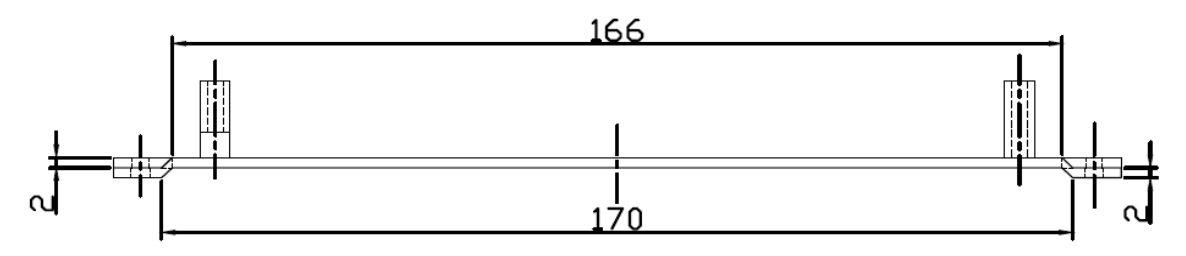

图 1.2 安装底板正视图

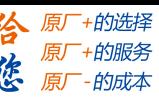

<span id="page-7-0"></span>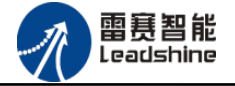

# 第 **2** 章 产品外观及硬件接线

## <span id="page-7-1"></span>2.1 产品外观

雷赛 EM06AX-E1 EtherCAT 总线模拟量扩展模块提供 4 路模拟输入、2 路模拟输出,带有 两个立式 RJ45 EtherCAT 扩展口, 如图 2.1 所示。

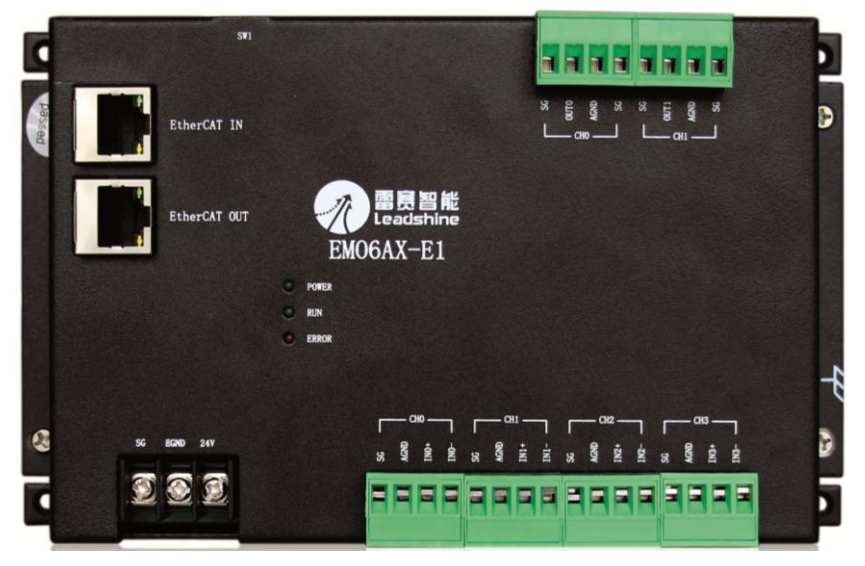

图 2.1 EM06AX-E1 模拟量扩展模块俯视图

# <span id="page-7-2"></span>2.2 接口分布及针脚定义

雷赛 EM06AX-E1 模块各接口如图 2.2 所示, 其接口定义, 如表 2.1 所示。

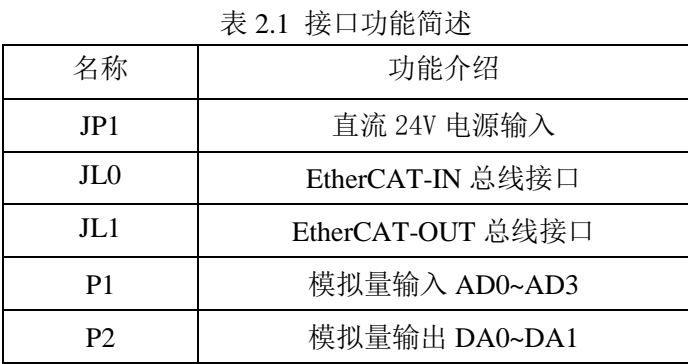

#### **[Authorized Distributor of Leadshine Technology](http://www.leadtronker.com)**

SW1

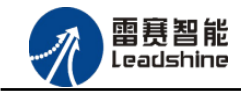

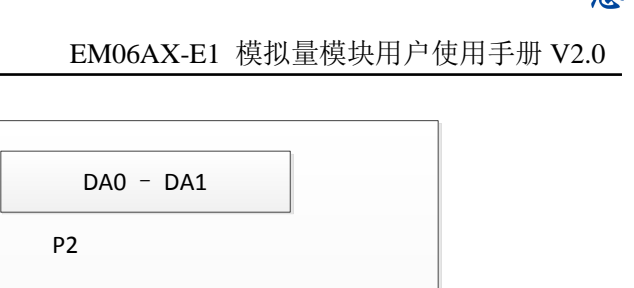

+的选择

+的服务

的成本

原厂

原厂

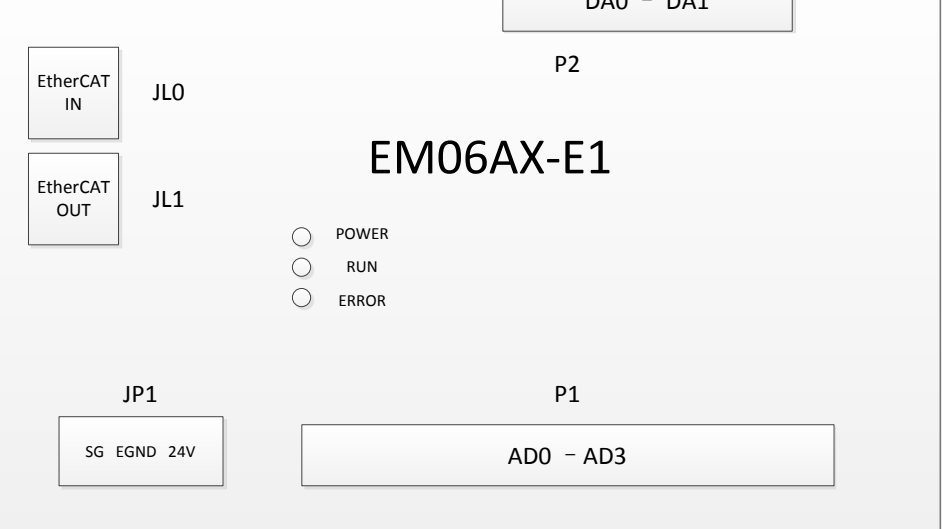

图 2.2 EM06AX-E1 模拟量扩展模块接口图

#### <span id="page-8-0"></span>2.2.1 JP1 电源接口

JP1 为 24V 电源输入接口,标有 24V 的端子接+24V,标有 EGND 的端子接外部电源地。 SG 为外壳地接口。

<span id="page-8-1"></span>2.2.2 JL0、JL1 接口定义

|                | TX 2.2     |                 |            |       |
|----------------|------------|-----------------|------------|-------|
| EtherCAT-IN 信号 | 信号描述       | EtherCAT-OUT 信号 | 信号描述       | 说明    |
|                | $TD+$      |                 | $TD+$      | 发送信号+ |
| $\overline{2}$ | TD-        | $\overline{2}$  | TD-        | 发送信号- |
| 3              | <b>CT</b>  | 3               | <b>CT</b>  | 中心抽头  |
| 4              | NC         | 4               | NC         | 保留    |
| 5              | <b>CT</b>  | 5               | <b>CT</b>  | 中心抽头  |
| 6              | $RD+$      | 6               | $RD+$      | 接收信号+ |
| 7              | RD-        | 7               | RD-        | 接收信号- |
| 8              | <b>GND</b> | 8               | <b>GND</b> | 内部地   |

接口 JL0、JL1 是 EtherCAT 总线接口,采用 RJ45 端子,其引脚号和信号对应关系见表 2.2: 2.2 挟口 ILO IL1 引脚号和信号关系事

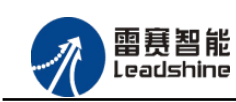

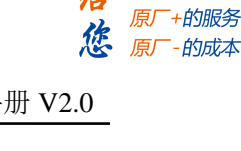

+的选择

<span id="page-9-0"></span>2.2.3 P1 接口定义

P1 引脚具有 4 路模拟量输入(CH0-CH3), 对应的引脚分布如表 2.4 所示:

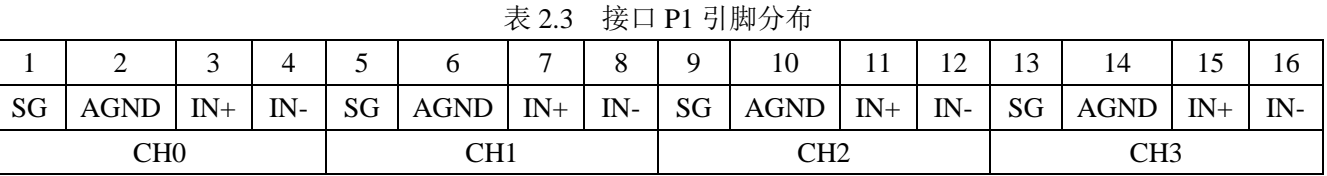

#### <span id="page-9-1"></span>2.2.4 P2 接口定义

P2 引脚具有 2 路模拟量输出(CH0-CH1), 对应的引脚分布如表 2.5 所示:

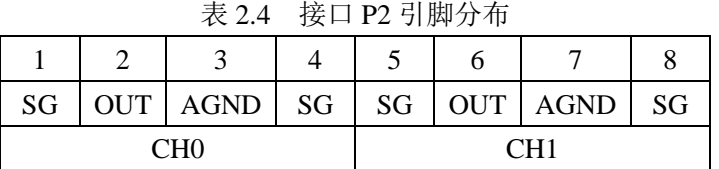

<span id="page-9-2"></span>2.2.5 SW1 接口定义

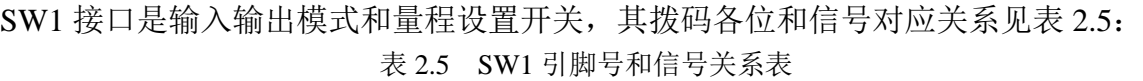

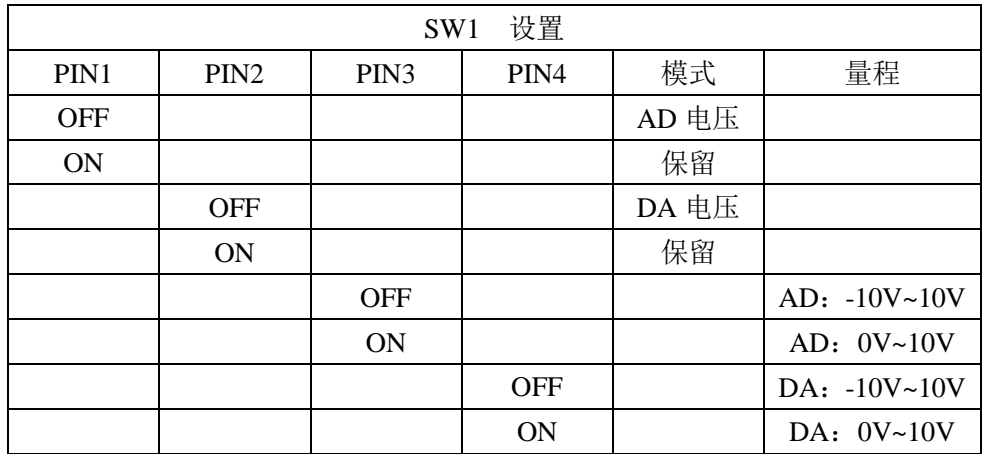

注意:模拟量模块两路输出口输出模式只能同时设置,不可单独设置,PIN4 置为 OFF 表示 DA 全为-10V~10V 量程输出, ON 表示 DA 全为 0V~10V 量程输出, AD 同理。

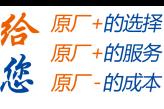

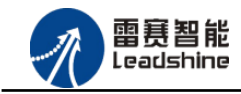

## <span id="page-10-0"></span>2.3 接口电路

<span id="page-10-1"></span>2.3.1 模拟量输入信号接口

EM06AX-E1 为用户提供 4 路模拟量输入信号,用于传感器信号或其它信号的输入。其电 源电路加有隔离元件,可以有效隔离外部电路的干扰,以提高系统的可靠性。

模拟量输入信号接口原理图如图 2.6 所示:

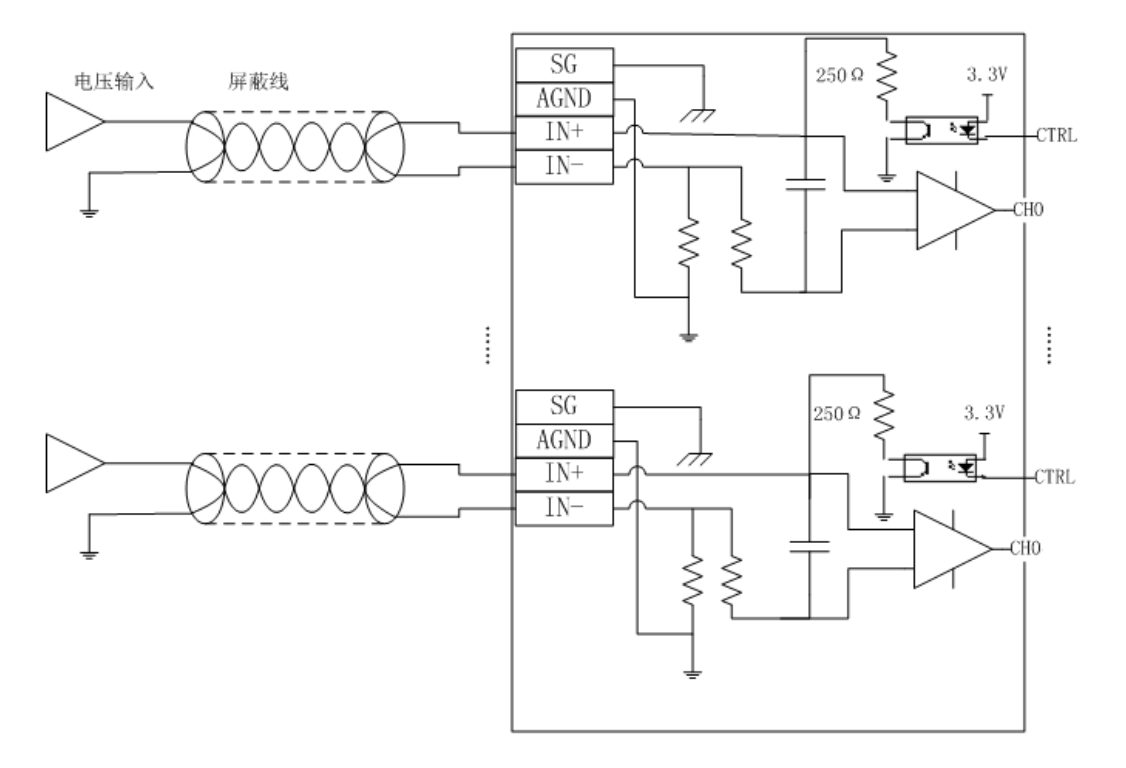

图 2.6 模拟量输入原理图

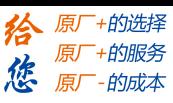

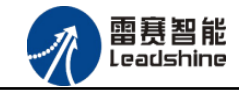

<span id="page-11-0"></span>2.3.2 模拟量输出信号接口

EM06AX-E1 为用户提供 2 路模拟量输出信号,用于传感器信号或其它信号的输出。其电 源电路加有隔离元件,可以有效隔离外部电路的干扰,以提高系统的可靠性。

模拟量输出信号接口原理图如图 2.7 所示:

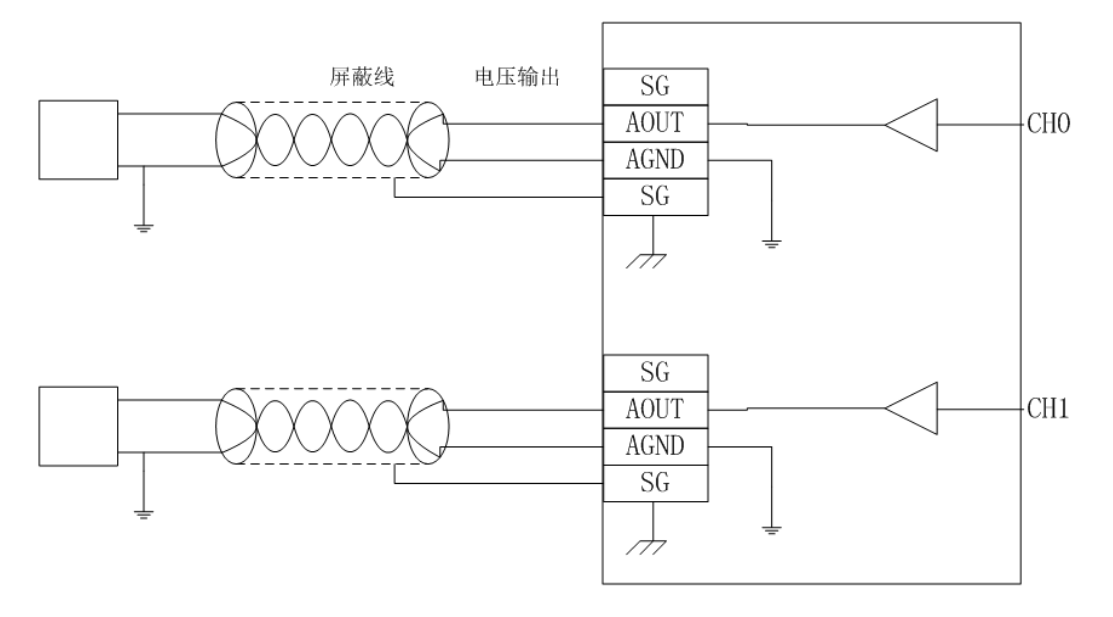

图 2.7 模拟量输出原理图

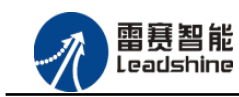

谷原厂+的选择 原厂+的服务

原厂

的成本

德

# <span id="page-12-0"></span>2.4 数据格式

<span id="page-12-1"></span>2.4.1 模拟量输入数据格式

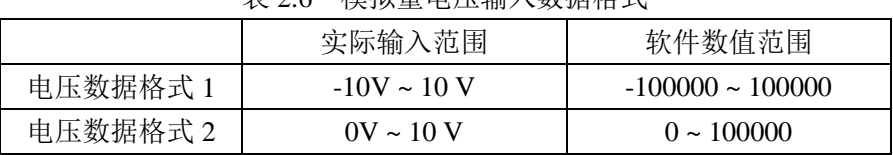

表 2.6 模拟量电压输入数据格式

<span id="page-12-2"></span>注 意: 软件电压数值是实际输入电压数值(单位: V)的 10000 倍。

2.4.2 模拟量输出数据格式

|          | $4\epsilon$ 4.1<br>1犬コ外王1間 山 久ス 眉 1日とい |                          |
|----------|----------------------------------------|--------------------------|
|          | 实际输出范围                                 | 软件数值范围                   |
| 电压数据格式 1 | $-10V \sim 10 V$                       | $-100000 \approx 100000$ |
| 电压数据格式 2 | $0V \sim 10 V$                         | $0 \sim 100000$          |

表 2.7 模拟量输出数据格式

注 意: 软件电压数值是实际输出电压数值(单位: V)的 10000 倍。

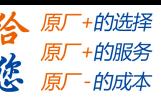

# 第 **3** 章指示灯定义及说明

### <span id="page-13-1"></span><span id="page-13-0"></span>3.1 指示灯定义

EM02DP-E1 模块上有 POWER、RUN、ERROR 以及网口指示灯,其定义和作用如下: POWER: 电源指示灯, 用于指示模块+24V 的上电状态。 RUN:连接指示灯,用于指示模块当前主从站连接状态 ERROR:错误指示灯,提示模块处于异常状态 网口指示灯:包含绿色和黄色两种指示灯,用于指示模块当前的通讯状态。

## <span id="page-13-2"></span>3.2 指示灯状态

POWER 指示灯状态描述如表 3.1 所示:

表 3.1 POWER 指示灯状态

| POWER 指示灯 | 模块上电状态 |
|-----------|--------|
| 常灭        | 模块没上电  |
| 常亮        | 模块已上电  |

RUN 指示灯状态描述如表 3.2 所示:

表 3.2 RUN 指示灯状态描述

| RUN 指示灯 | 端口连接状态   |
|---------|----------|
| 常灭      | 主、从站无连接  |
| 常亮      | 主、从站正常连接 |
| 闪烁      | 主、从站正在通讯 |

ERROR 指示灯状态描述如表 3.3 所示:

表 3.3 ERROR 指示灯状态描述

| ERROR 指示灯 | 描述         |
|-----------|------------|
| 常灭        | 设备处于正常运行状态 |
| 闪烁        | 设备处于异常状态   |

网口绿色指示灯状态描述如表 3.4:

表 3.4 网口绿色指示灯状态

| 网口绿色指示灯 | 描述       |
|---------|----------|
| 常灭      | 主、从站无连接  |
| 常亮      | 主、从站正常连接 |
| 闪烁      | 交互数据     |

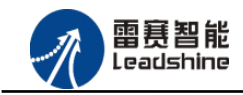

谷 原厂+的选择 原厂+的服务

-的成本

德 原厂

#### 网口黄色指示灯闪烁状态描述如表 3.5 所示:

表 3.5 网口黄色指示灯状态

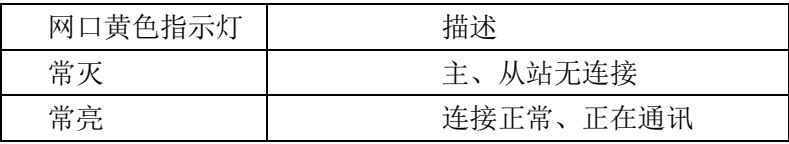

<span id="page-15-0"></span>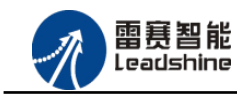

给原厂+的选择<br>给原厂+的服务 **た**<br>たち 原厂 - 的成本

# 第 **4** 章对象字典

# <span id="page-15-1"></span>4.1 通用参数

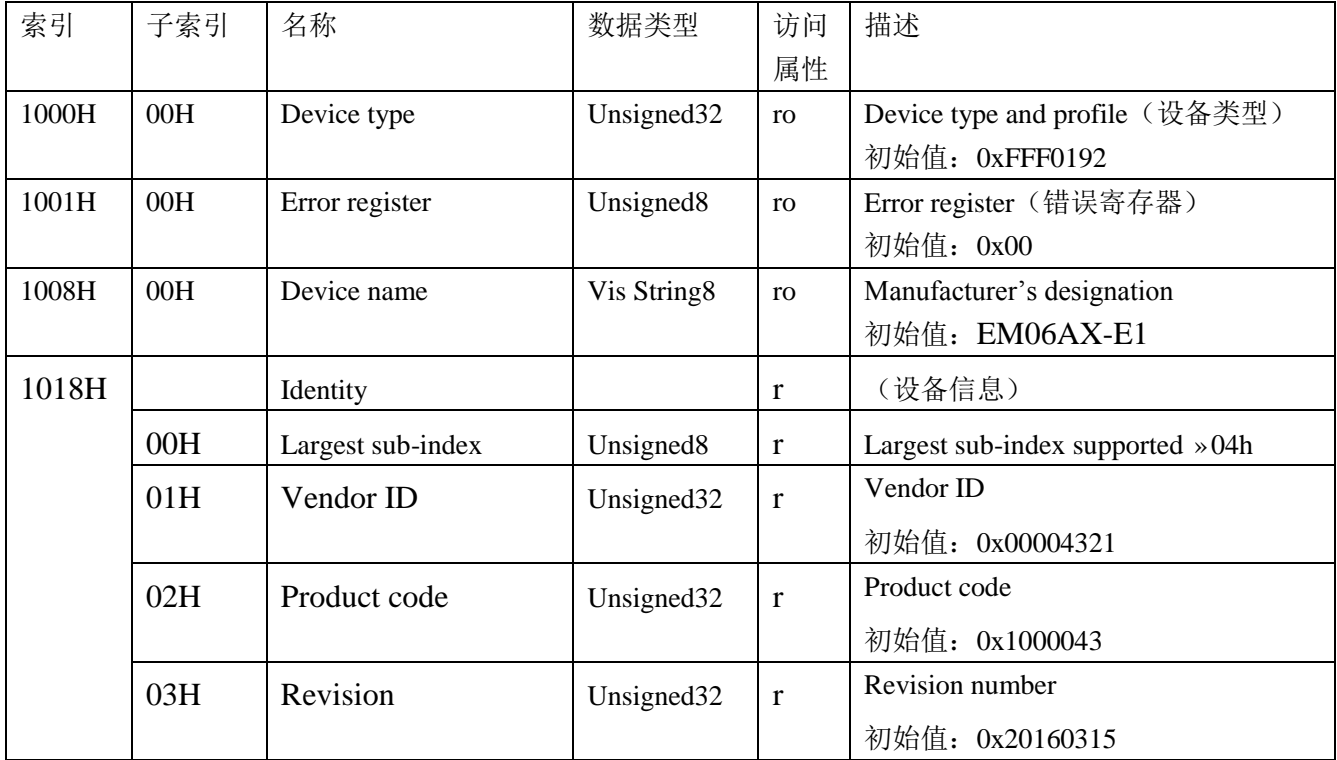

## <span id="page-15-2"></span>4.2 设备参数

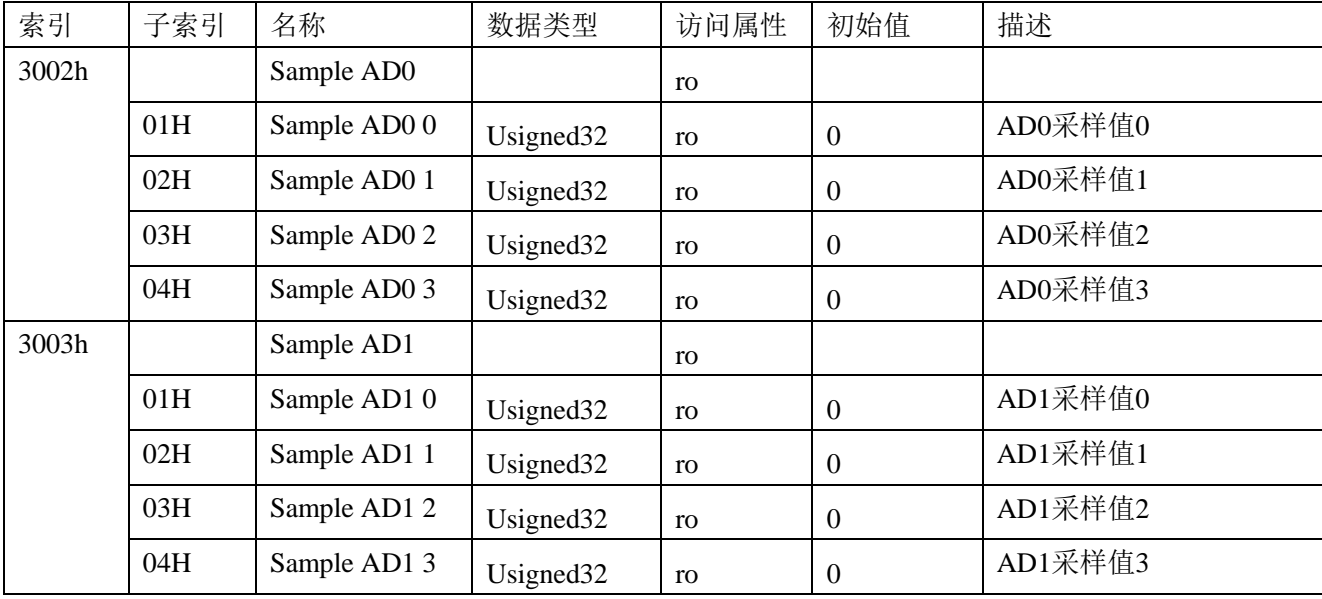

### **[Authorized Distributor of Leadshine Technology](http://www.leadtronker.com)**

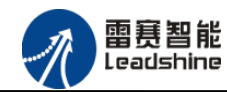

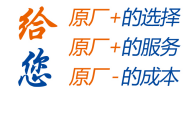

EM06AX-E1 模拟量模块用户使用手册 V2.0

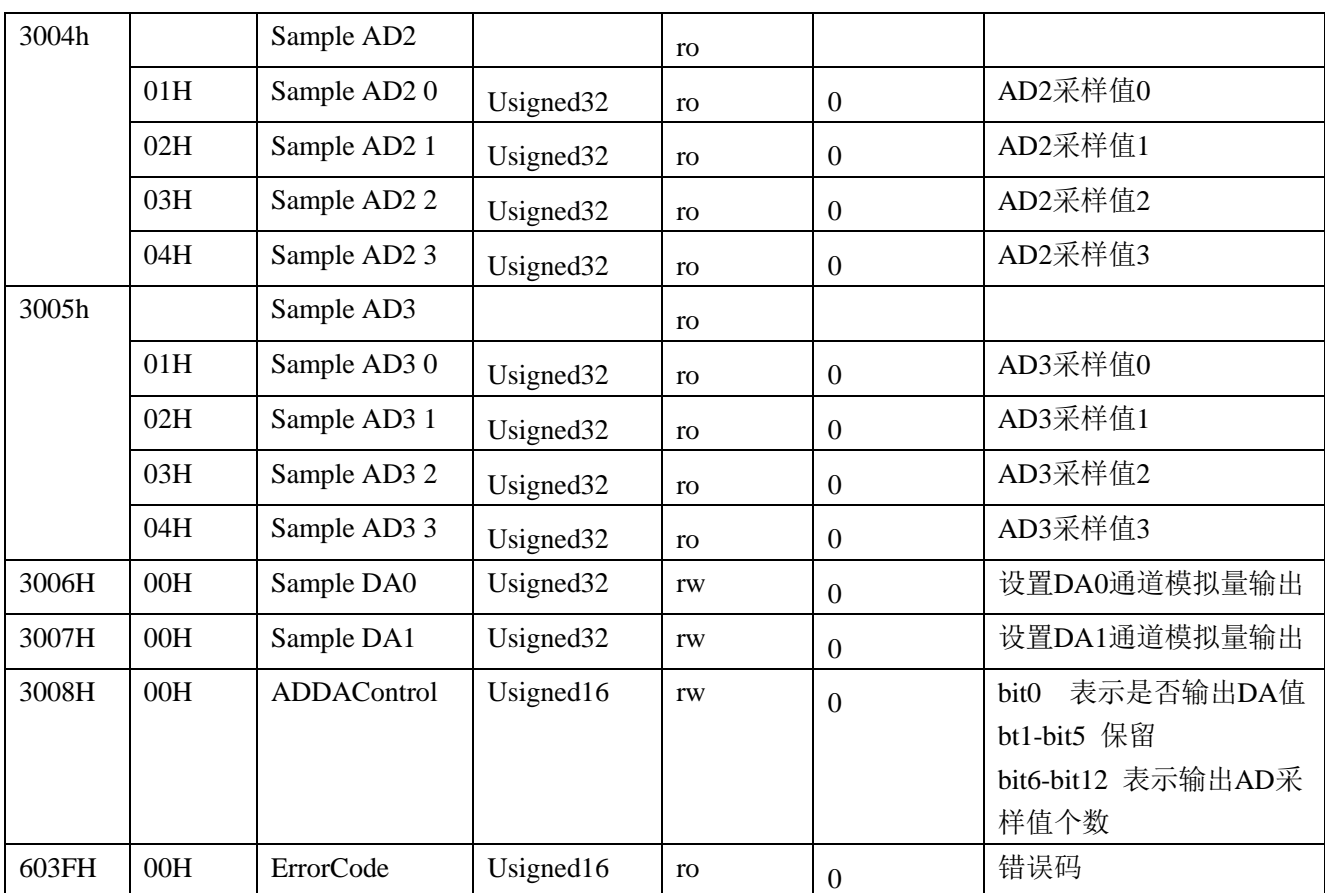

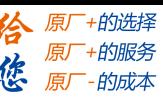

<span id="page-17-0"></span>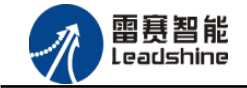

# 第 **5** 章使用案例

雷赛模拟量模块 EM06AX-E1 符合 EtherCAT 标准, 是一个标准的 EtherCAT 从站, 通过 EtherCAT 总线端口可以支持 EtherCAT 总线主站的扩展使用, 如雷赛 SMC600-IEC 系列、 PMC300 系列、BAC300 系列和 PAC 系列运动控制器。以下分别以 SMC606-IEC 和 BAC316E 运动控制器作为主站和 EM06AX-E1 作为从站配合使用为例介绍从站的使用方法。其中 SMC606-IEC 示例使用 IEC 编程方式, BAC316E 示例使用 BASIC 编程方式

### <span id="page-17-1"></span>5.1 IEC 示例

<span id="page-17-2"></span>5.1.1 硬件连接

雷赛 SMC606 控制器的外形如下图 5.1 所示:

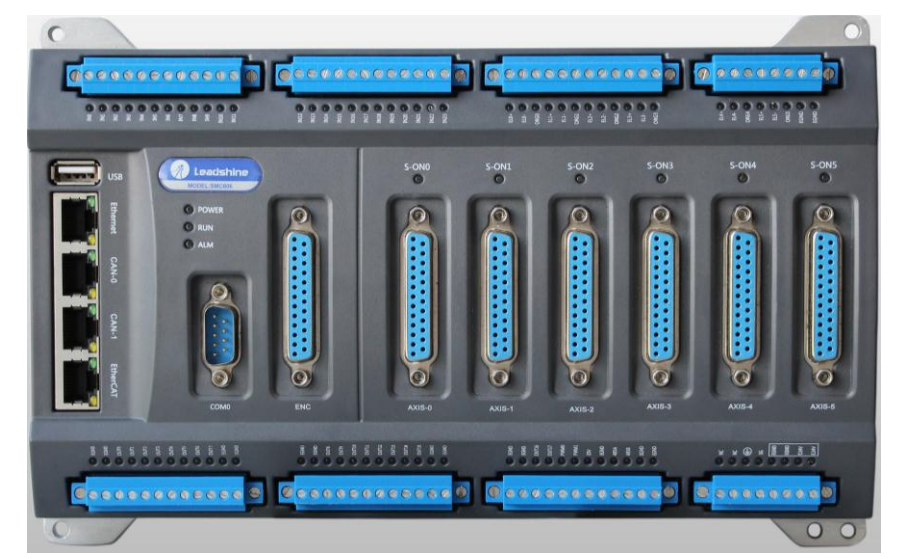

图 5.1 SMC606 外形

该控制器采用 24V 直流电源供电,支持 1 路 EtherCAT。

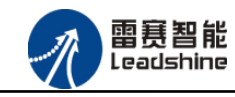

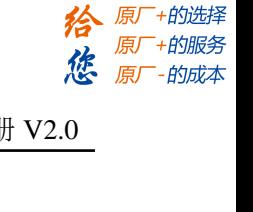

该控制器的 EtherCAT 端口信号如表 5.1 所示:

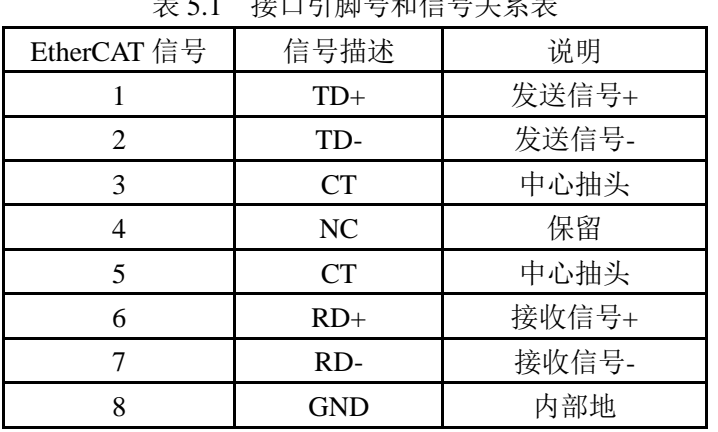

๛ ロ そ 스 그 가 *로* 구

各端口的详细描述请参考 SMC600 系列运动控制器(IEC 版)用户手册。

设备间的连接:通过超五类带屏蔽层的网线将 SMC606 的 EtherCAT 口与 EM06AX-E1 的 EtherCAT IN 口连接。

<span id="page-18-0"></span>模块上的拨码开关,采用出厂默认配置。

# 5.1.2 EtherCAT 主站的添加及配置

在IEC Studio中, 先创建一个使用SMC606控制器的应用工程(详细的创建过程请参考《雷 赛SMC IEC Studio使用手册》)。

在已经创建好的工程中,选择设备右击,在弹出的菜单中选择"添加设备",如图5.2所示:

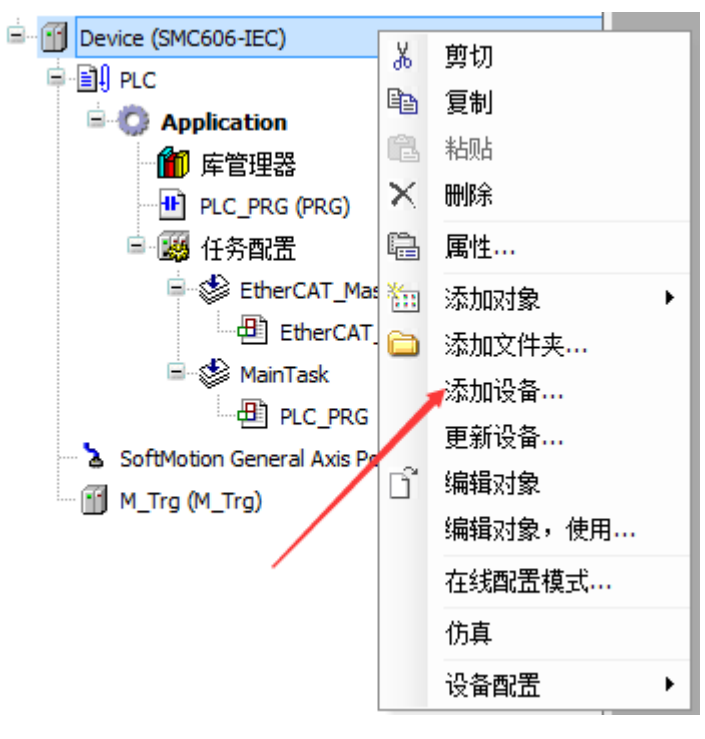

图 5.2 添加设备

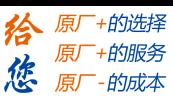

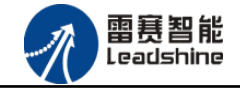

在弹出的窗口中选择"现场总线"=> "EtherCAT"=> "EtherCAT Master", 然后点击添加 设备,如图5.3所示:

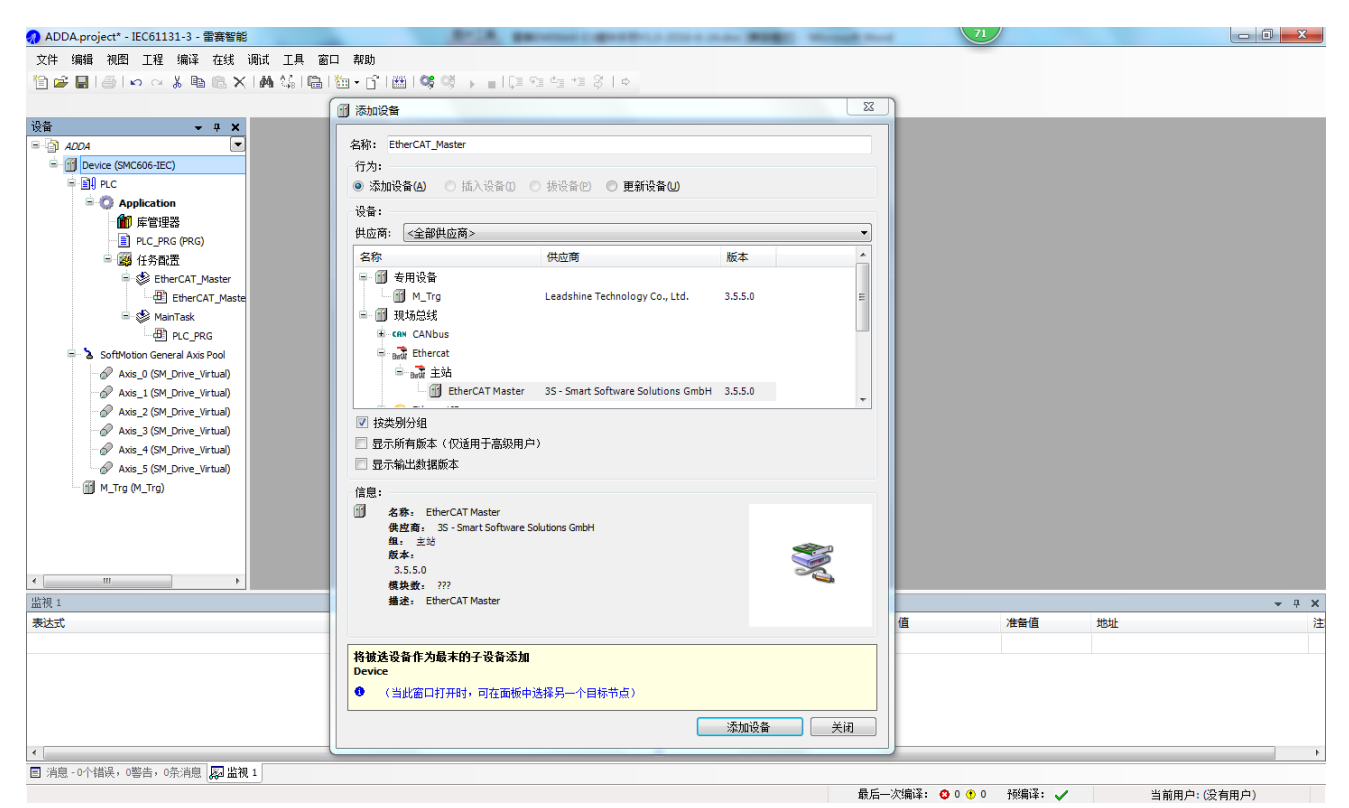

图 5.3 添加 EtherCAT 总线

**EtherCAT** 任务配置:需将 EtherCAT 任务设置为最高优先级,将总线任务放在主任务中。

如图 5.4 所示:

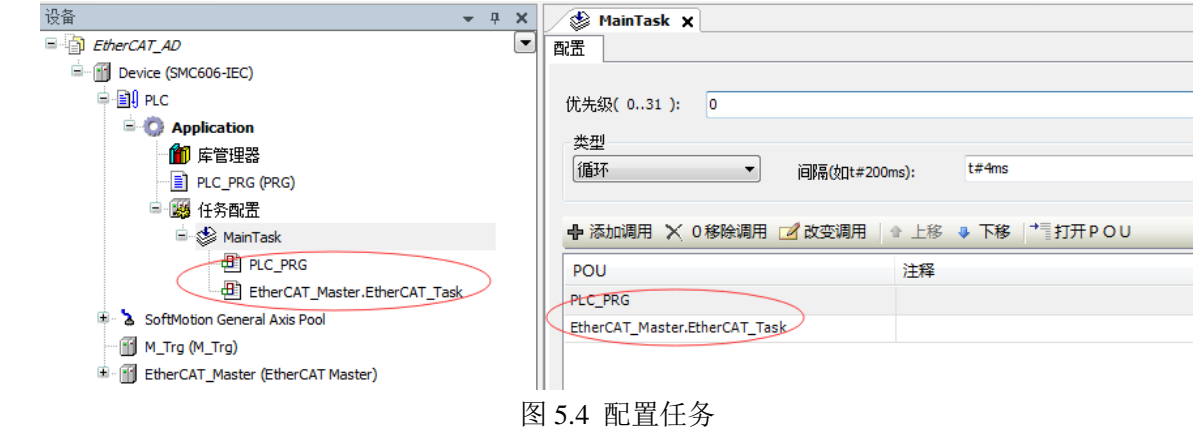

注意:**EtherCAT** 任务与带运动模块的任务必须在同一个任务下,且为最高优先级。

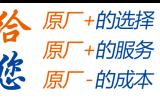

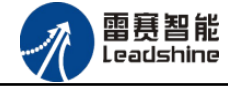

主站配置:双击设备列表 EtherCAT 主站,弹出主站设置界面,如图 5.5 所示主站界面:

(1)通用界面(General):

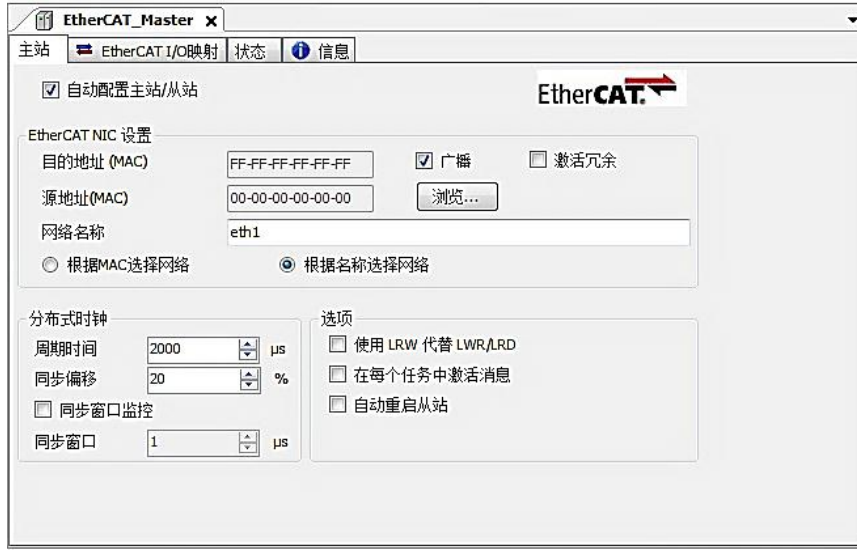

图 5.5 主站界面

主动配置主站/从站:主从站地址的配置方式。勾选此项,添加的主从站会自动配置地址。 采用默认设置即可。

网络名称:采用默认设置,设置为 eth1。

总线周期时间(Cycle Time):总线控制器支持 250us、500us、1ms、2ms、4ms 总线周期 (根据总线控制器所带的负载而定),用户根据连接从站数量的多少选择合适的总线周期;

同步偏移(Sync Offset): 该值配置范围为 1~50, 采用默认设置(默认值为 1)。该参数推 荐值为 1 和 20。

诊断信息: 用于实时显示主站的当前状态信息。如果显示"All slaves done!", 则表示 主站配置已经完成,总线上所有从站为"操作状态",如图 5.6 所示:

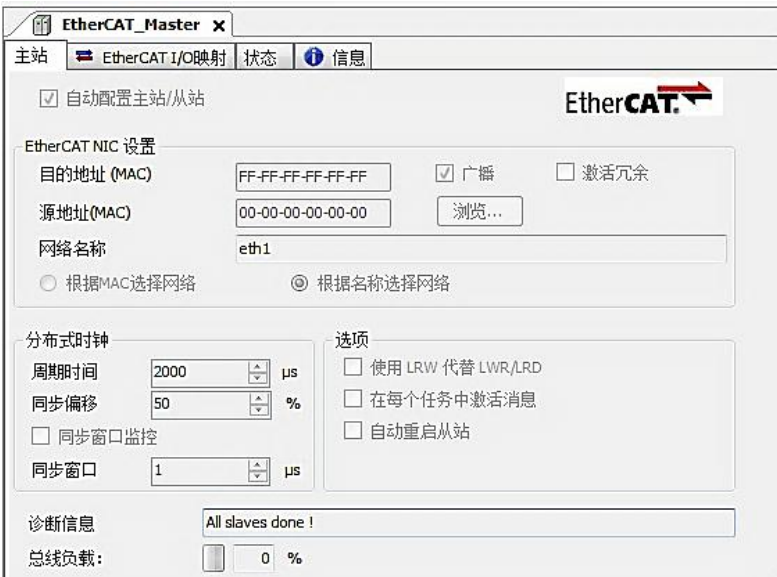

图 5.6 在线模式显示诊断信息

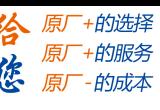

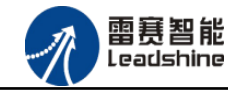

(2)状态界面(Status):

在线模式下,状态界面处于观测状态,指示 EtherCAT 总线运行状态,如图 5.7 所示:

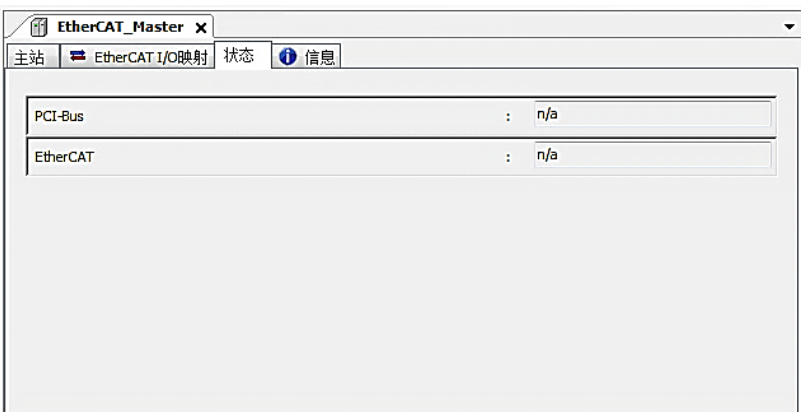

图 5.7 主站状态界面

(3)信息界面(Information):

信息界面主要显示 EtherCAT 主站名称、厂商、类型、ID、版本及描述等信息, 如图 5.8 所示:

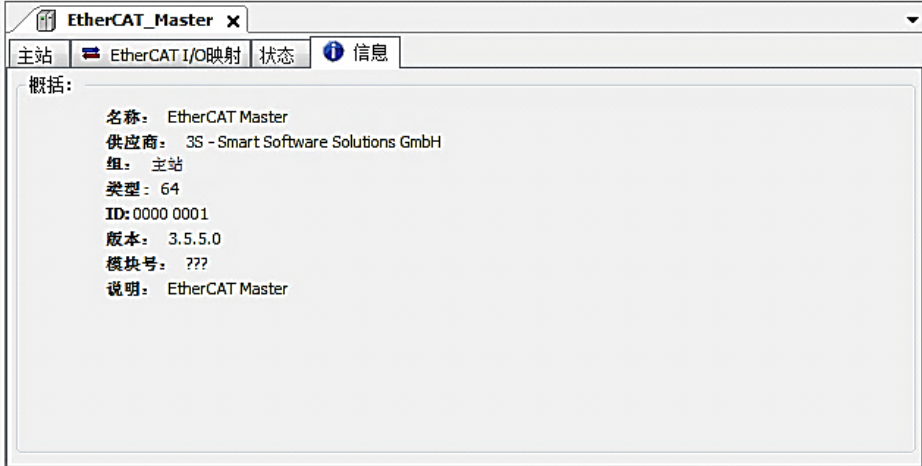

图 5.8 主站信息界面

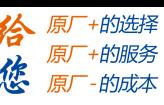

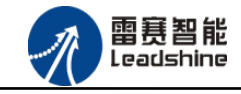

#### <span id="page-22-0"></span>5.1.3 模块的添加

在 Studio 中,添加 EtherCAT 从站模块有两种方式: 手动添加方式和自动扫描方式。无论 使用哪种方式,在添加从站之前,设备库中必须已经具有该设备(如果没有,请先添加该设备, 具体的添加步骤请参考《雷赛 SMC IEC Studio 使用手册》)。

#### (**1**)手动添加模块

选择 EtherCAT\_Master,右击选择"添加设备"如图 5.9 所示,在弹出的窗口选择"EtherCAT" =>"从站"=> "EM06AX-E1"然后点击添加设备。如图 5.10 所示。

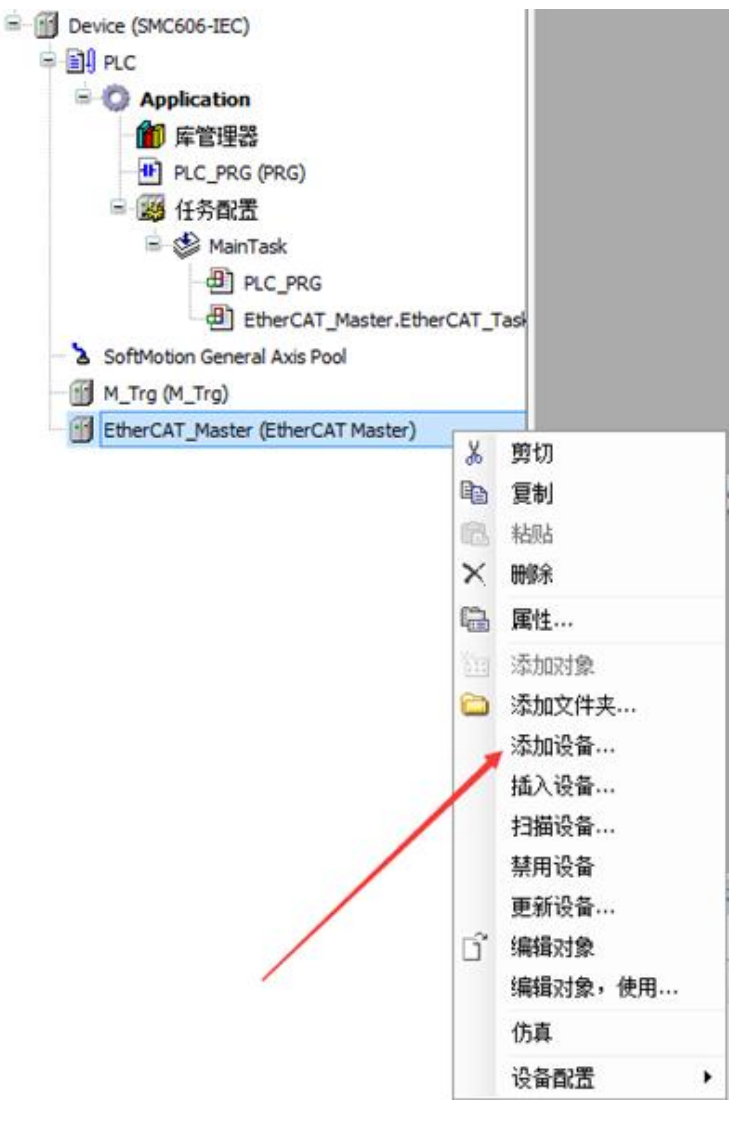

图 5.9 添加设备

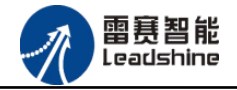

谷原厂+的选择 原厂+的服务

-的成本

德 原厂

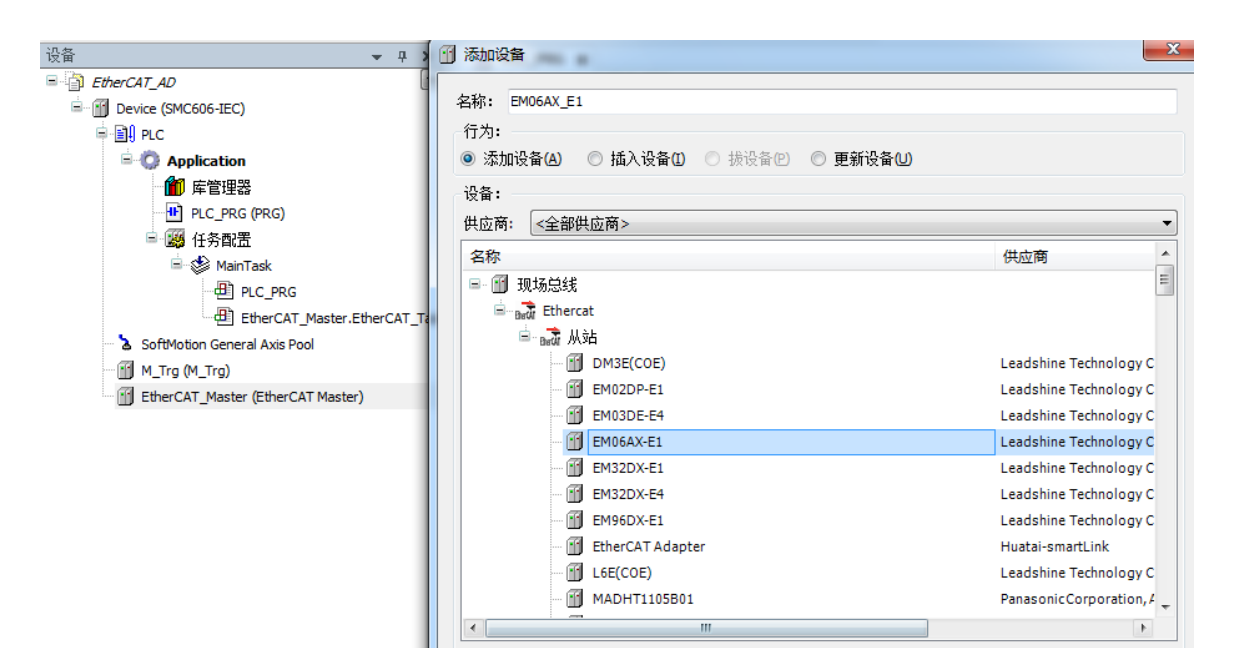

图 5.10 添加 EM06AX-E1 模块

#### (**2**)自动扫描添加设备

首先, 双击"Device", 选择"扫描网络", 选择扫描出的设备后, 点击"确定", 此时 Studio 已与控制器建立通讯,如图 5.11 所示:

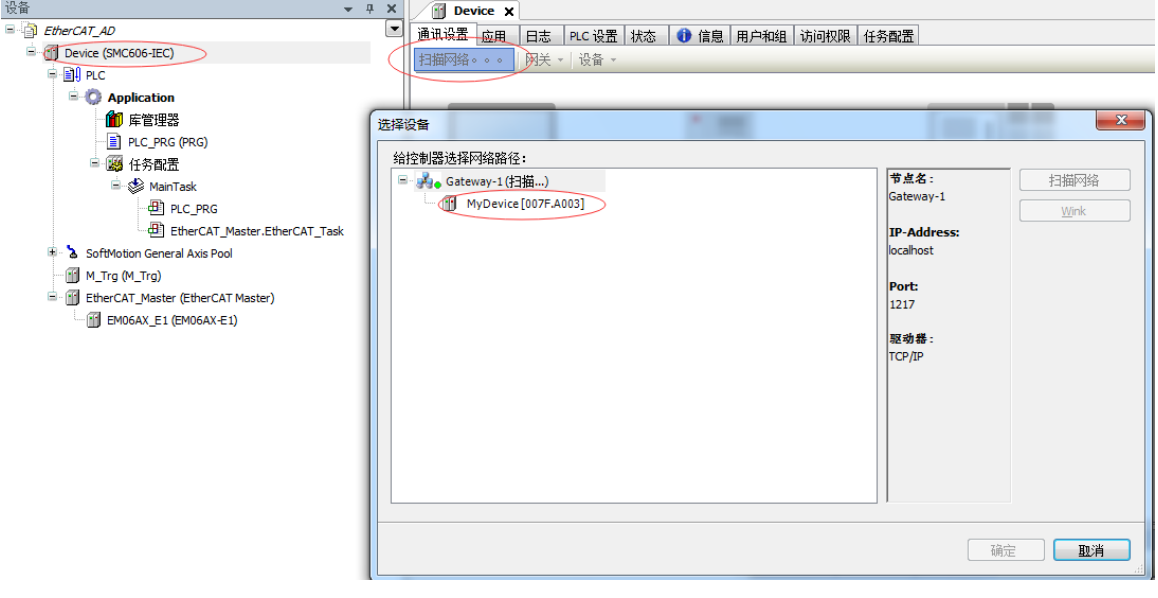

图 5.11 扫描网络

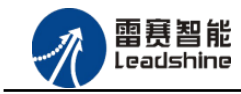

给 原厂+的选择 原厂+的服务

-的成本

德 原厂

将当前应用工程下载到控制器中,然后,右击"EtherCAT\_Master"选择"扫描设备",如 图 5.12 所示:

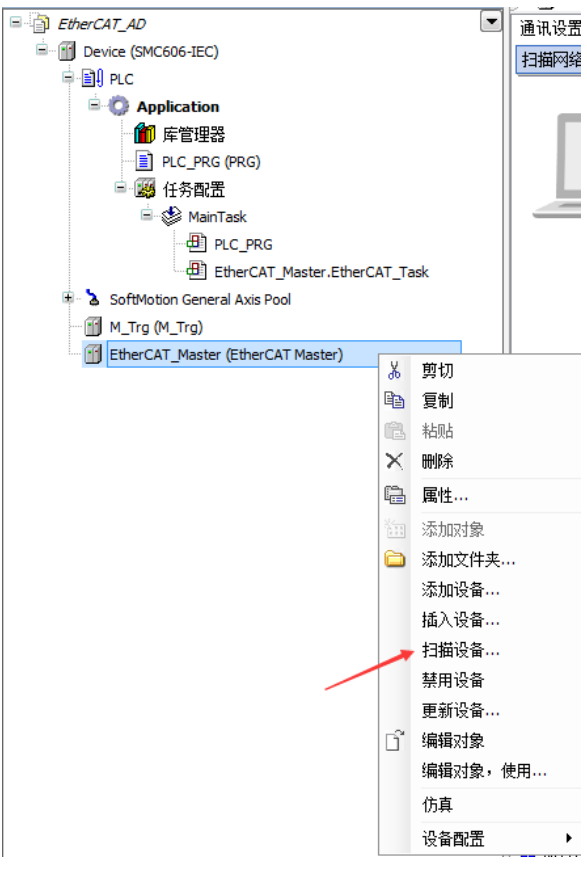

图 5.12 扫描设备

得到如图 5.13 所示设备列表,点击"复制所有设备到工程中",左侧设备列表会自动添加 扫描出来的从站,如图 5.14 所示。

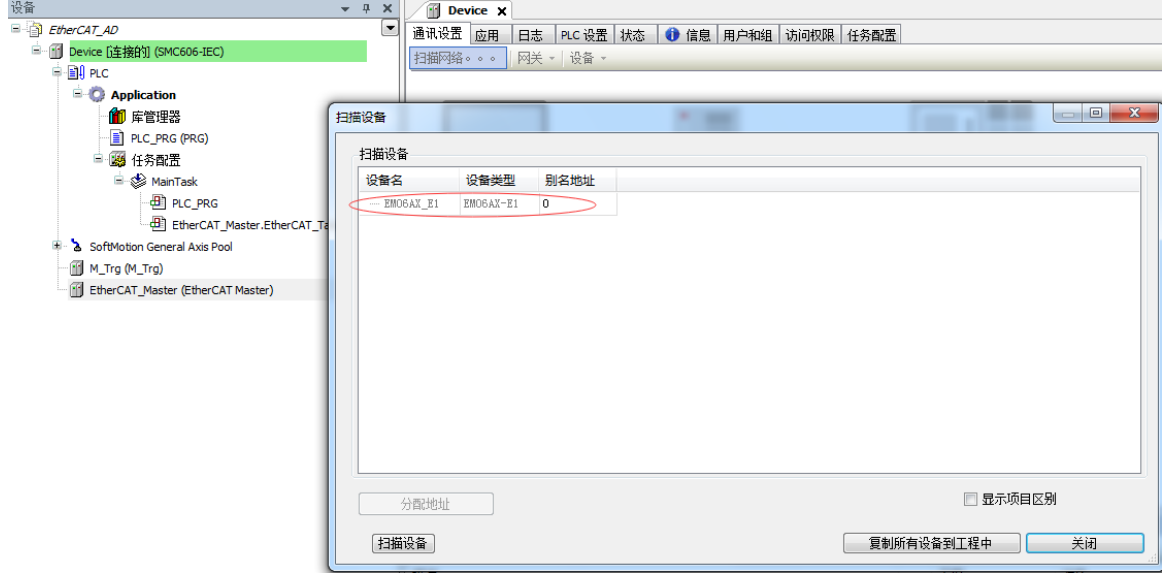

图 5.13 扫描网络

#### **[Authorized Distributor of Leadshine Technology](http://www.leadtronker.com)**

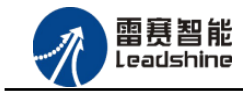

EM06AX-E1 模拟量模块用户使用手册 V2.0

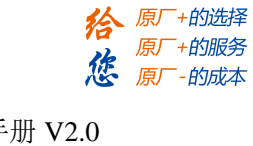

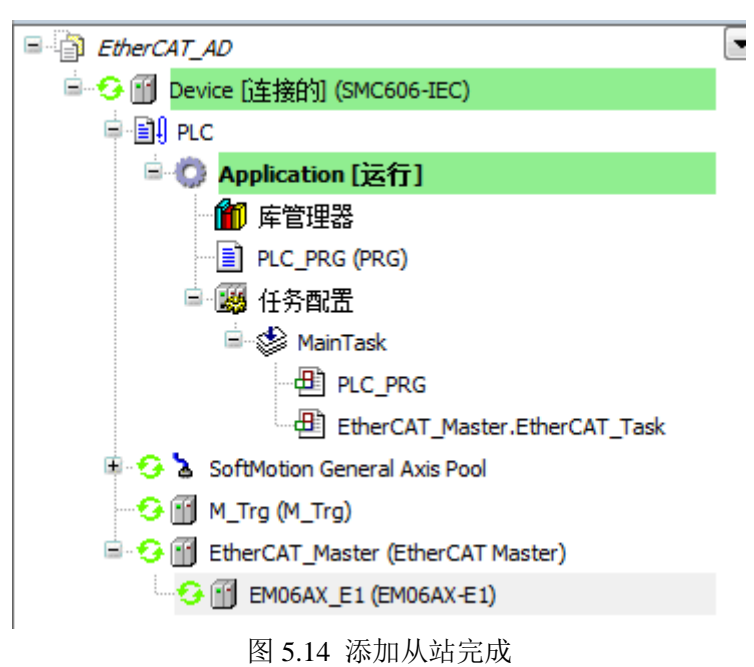

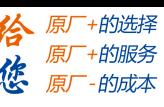

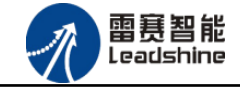

# <span id="page-26-0"></span>5.1.4 模块配置

双击左侧设备列表"EM06AX-E1",可以看到从站的参数配置界面,如下图 5.15 所示。通 常情况下,采用默认配置。

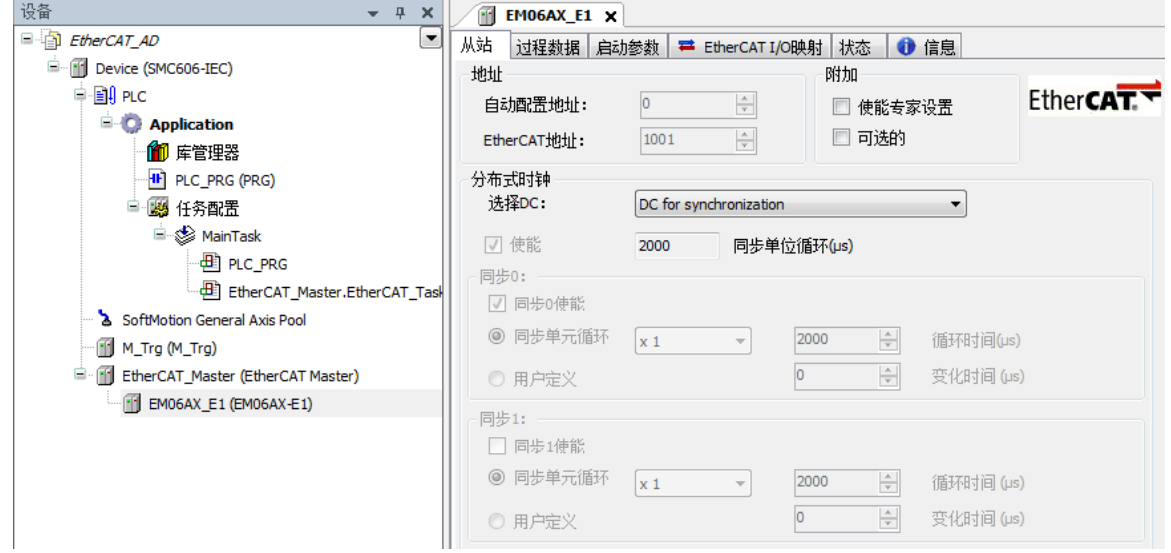

图 5.15 EM06AX-E1 参数配置界面

点击"EtherCAT I/O 映射"页面,可配置的映射参数如下图 4.16 所示。

| 变量          | 映射 | 通道                  | 地址    | 类型          | 单位 | 描述                  |  |
|-------------|----|---------------------|-------|-------------|----|---------------------|--|
| ⊞ ⊚         |    | Sample DA0          | %QD6  | <b>DINT</b> |    | Sample DA0          |  |
| ம் `⊜       |    | Sample DA1          | %QD7  | <b>DINT</b> |    | Sample DA1          |  |
| E ⊚         |    | <b>ADDA Control</b> | %0W16 | <b>UINT</b> |    | <b>ADDA Control</b> |  |
| ₿⊹          |    | Sample AD00         | %ID5  | <b>DINT</b> |    | Sample AD00         |  |
| ⊞ ∳         |    | Sample AD0 1        | %ID6  | <b>DINT</b> |    | Sample AD0 1        |  |
| ₿⊹⊕         |    | Sample AD0 2        | %ID7  | <b>DINT</b> |    | Sample AD0 2        |  |
| ⋭⋰⋓         |    | Sample AD0 3        | %ID8  | <b>DINT</b> |    | Sample AD0 3        |  |
| E-¥0        |    | Sample AD10         | %ID9  | <b>DINT</b> |    | Sample AD10         |  |
| 中 专         |    | Sample AD11         | %ID10 | <b>DINT</b> |    | Sample AD11         |  |
| ⊡⊹∸⊜        |    | Sample AD12         | %ID11 | <b>DINT</b> |    | Sample AD12         |  |
| 由 後         |    | Sample AD13         | %ID12 | <b>DINT</b> |    | Sample AD13         |  |
| ₿⊹⊕         |    | Sample AD20         | %ID13 | <b>DINT</b> |    | Sample AD20         |  |
| D-1⊜        |    | Sample AD2 1        | %ID14 | <b>DINT</b> |    | Sample AD2 1        |  |
| ⊞∽∛o        |    | Sample AD2 2        | %ID15 | <b>DINT</b> |    | Sample AD2 2        |  |
| 中心          |    | Sample AD2 3        | %ID16 | <b>DINT</b> |    | Sample AD2 3        |  |
| <b>⊞</b> 10 |    | Sample AD30         | %ID17 | <b>DINT</b> |    | Sample AD3 0        |  |
| 中 专         |    | Sample AD3 1        | %ID18 | <b>DINT</b> |    | Sample AD3 1        |  |

图 5.16 EM06AX-E1 的 IO 映射界面

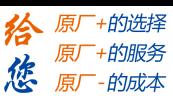

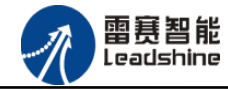

<span id="page-27-0"></span>5.1.5 应用示例

#### (**1**)程序功能:

在 SMC606 控制器上实现对 EM06AX-E1 模块的 DA0 输出, AD0 读取控制。

- a. 将 DA0 通道的电压输出连接到 AD0 通道的电压输入;
- b. 将 DA0 输出 2V 电压时, AD0 采集到 2V 电压。
- c. 将 DA0 输出 5V 电压时, AD0 采集到 5V 电压。

#### (**2**)工程源码:

EtherCAT 扩展- "EtherCAT AD"。

#### (3)编辑程序如下:

- a. 声明变量: EtherCAT DA0、EtherCAT AD0、iState。
- b. 编写程序, 如下图 5.17 所示:

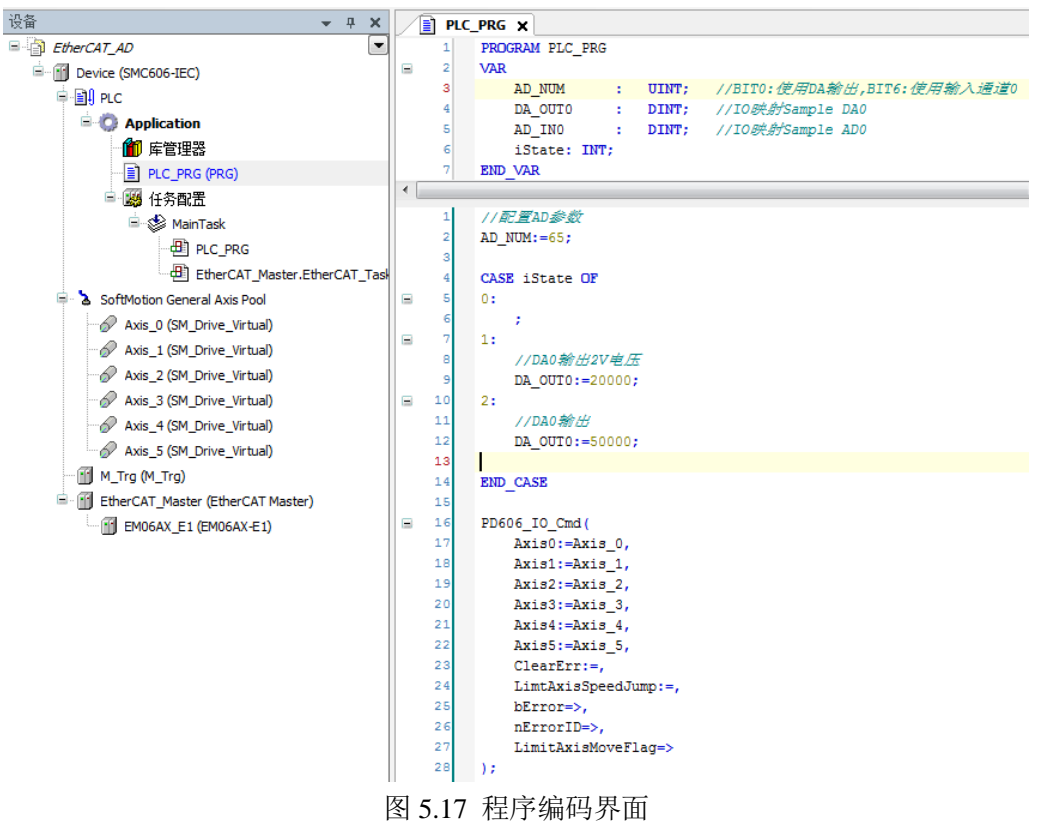

雷赛智能<br>Leadshine

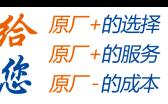

# **5**) 配置 **EtherCAT I/O** 映射:

配置 AD 模块的"EtherCAT I/O 映射"参数,配置完成后的界面如下图 5.18 所示:

| 设备<br>$- 7 x$                                | $\mathbf{H}$<br><b>EMO6AX E1 X</b>                  |                            |                     |                      |             |    |                     |                          |                                      |
|----------------------------------------------|-----------------------------------------------------|----------------------------|---------------------|----------------------|-------------|----|---------------------|--------------------------|--------------------------------------|
| <b>E</b> EtherCAT_AD                         | 过程数据 启动参数 <sup>=</sup> EtherCAT I/O映射 状态 ● 信息<br>从站 |                            |                     |                      |             |    |                     |                          |                                      |
| Device (SMC606-IEC)                          | 通道                                                  |                            |                     |                      |             |    |                     |                          |                                      |
| ⊜ ⊞∄PLC                                      | 变量                                                  | 映射                         | 通道                  | 地址                   | 类型          | 单位 | 描述                  |                          |                                      |
| $\blacksquare$ <b>C</b> Application          | H- <sup>P</sup> Application.PLC_PRG.DA_OUT0         | n.                         | Sample DA0          | %001                 | <b>DINT</b> |    | Sample DA0          |                          |                                      |
| 11 库管理器                                      | a *e                                                |                            | Sample DA1          | %QD2                 | <b>DINT</b> |    | Sample DA1          |                          |                                      |
| PLC_PRG (PRG)                                | H .- TO Application, PLC_PRG, AD_NUM                | n.                         | <b>ADDA Control</b> | %QW6                 | UINT        |    | <b>ADDA Control</b> |                          |                                      |
| ■ 图 任务配置                                     | H- * Application, PLC PRG, AD INO                   | $\mathcal{L}_{\mathbf{a}}$ | Sample AD00         | 96ID4                | <b>DINT</b> |    | Sample AD0 0        |                          |                                      |
| <b>E</b> & MainTask                          | <b>D-76</b>                                         |                            | Sample AD0 1        | %ID2                 | <b>DINT</b> |    | Sample AD0 1        |                          |                                      |
| $\frac{1}{2}$ PLC_PRG                        | E-16                                                |                            | Sample AD0 2        | 96ID3                | <b>DINT</b> |    | Sample AD0 2        |                          |                                      |
| di EtherCAT_Master.EtherCAT_Tasi             | EL-76                                               |                            | Sample AD0 3        | 96ID4                | <b>DINT</b> |    | Sample AD03         |                          |                                      |
| SoftMotion General Axis Pool                 | E-10                                                |                            | Sample AD10         | $96$ ID <sub>5</sub> | <b>DINT</b> |    | Sample AD10         |                          |                                      |
| Axis_0 (SM_Drive_Virtual)                    | <b>B-76</b>                                         |                            | Sample AD11         | %ID6                 | <b>DINT</b> |    | Sample AD11         |                          |                                      |
| Axis_1 (SM_Drive_Virtual)                    | E- 10                                               |                            | Sample AD12         | 96ID7                | <b>DINT</b> |    | Sample AD12         |                          |                                      |
| Axis_2 (SM_Drive_Virtual)                    | <b>B-76</b>                                         |                            | Sample AD13         | %ID8                 | <b>DINT</b> |    | Sample AD13         |                          |                                      |
| Axis_3 (SM_Drive_Virtual)                    | <b>B-19</b>                                         |                            | Sample AD20         | %ID9                 | <b>DINT</b> |    | Sample AD2 0        |                          |                                      |
| Axis_4 (SM_Drive_Virtual)                    | <b>B-76</b>                                         |                            | Sample AD2 1        | %ID10                | <b>DINT</b> |    | Sample AD2 1        |                          |                                      |
| Axis_5 (SM_Drive_Virtual)                    | <b>B-79</b>                                         |                            | Sample AD2 2        | %ID11                | <b>DINT</b> |    | Sample AD2 2        |                          |                                      |
| M Trg (M Trg)                                | 由海                                                  |                            | Sample AD2 3        | %ID12                | <b>DINT</b> |    | Sample AD2 3        |                          |                                      |
| m<br>EtherCAT_Master (EtherCAT Master)<br>日. | <b>B-76</b>                                         |                            | Sample AD3 0        | %ID13                | <b>DINT</b> |    | Sample AD3 0        |                          |                                      |
| M EMO6AX_E1 (EMO6AX-E1)                      | 由 30                                                |                            | Sample AD3 1        | %ID14                | <b>DINT</b> |    | Sample AD3 1        |                          |                                      |
|                                              | <b>B-79</b>                                         |                            | Sample AD3 2        | %ID15                | <b>DINT</b> |    | Sample AD3 2        |                          |                                      |
|                                              | <b>D-76</b>                                         |                            | Sample AD3 3        | %ID16                | <b>DINT</b> |    | Sample AD3 3        |                          |                                      |
|                                              | E-16                                                |                            | ErrorCode           | %IW34                | <b>UINT</b> |    | ErrorCode           |                          |                                      |
|                                              |                                                     |                            |                     |                      |             |    |                     |                          |                                      |
|                                              |                                                     |                            |                     |                      |             |    |                     |                          |                                      |
|                                              |                                                     |                            |                     |                      |             |    |                     |                          |                                      |
|                                              |                                                     |                            |                     |                      |             |    |                     |                          |                                      |
|                                              |                                                     |                            |                     |                      |             |    | 重置映射                | Always update variables: | Enabled 2 (always in bus cycle task) |
|                                              |                                                     |                            |                     |                      |             |    |                     |                          |                                      |

图 5.18 配置 IO 映射

#### **6**) 运行程序:

a. 将 iState 设置为 1, DA0 输出 2V 电压, AD0 采集到 2V 电压。

b. 将 iState 设置为 2, DA0 输出 5V 电压, AD0 采集到 5V 电压。

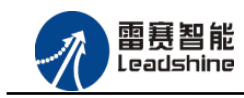

+的选择 ·的服务

的成本

原

原

想

# <span id="page-29-0"></span>5.2 BASIC 示例

#### <span id="page-29-1"></span>5.2.1 硬件连接

雷赛 BAC316E 控制器的外形如下图 5.19 所示:

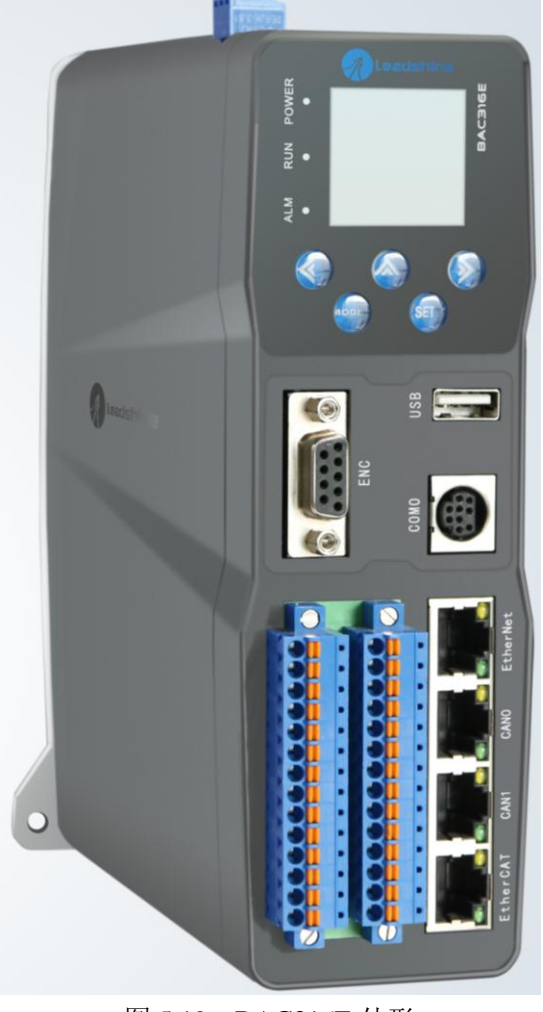

图 5.19 BAC316E 外形 该控制器采用 24V 直流电源供电, 具有 1 路 EtherCAT。

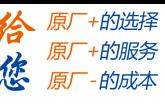

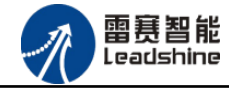

该控制器的 EtherCAT 端口信号如表 5.2 所示:

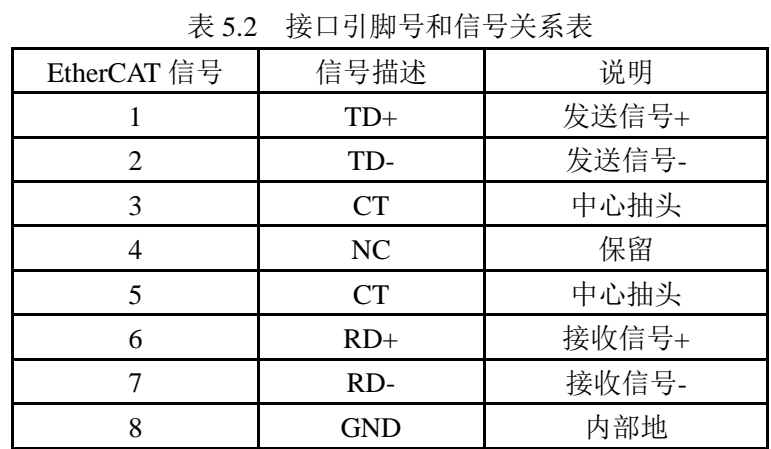

各端口的详细描述请参考 BAC316E 系列运动控制器用户手册。

设备间的连接:通过超五类带屏蔽层的网线将 BAC316E 的 EtherCAT 口与 EM06AX-E1 的 EtherCAT IN 口连接。

模块上的拨码开关,采用出厂默认配置。

#### <span id="page-30-0"></span>5.2.2 EtherCAT 主站的添加及配置

打开 SMC BASIC STUDIO 编程软件之后,需要新建一个工程(详细建立工程过程请参考 《BAC316E 用户使用手册》)。在该工程中会自动添加 EtherCAT 主站。主站的参数除了通讯周 期时间之外,其他的参数不需要用户配置,保持默认即可。连接上控制器之后,在左侧"设备" 栏, 双击"EtherCAT 0"即可以看到主站的相关信息, 如图 5.20 所示:

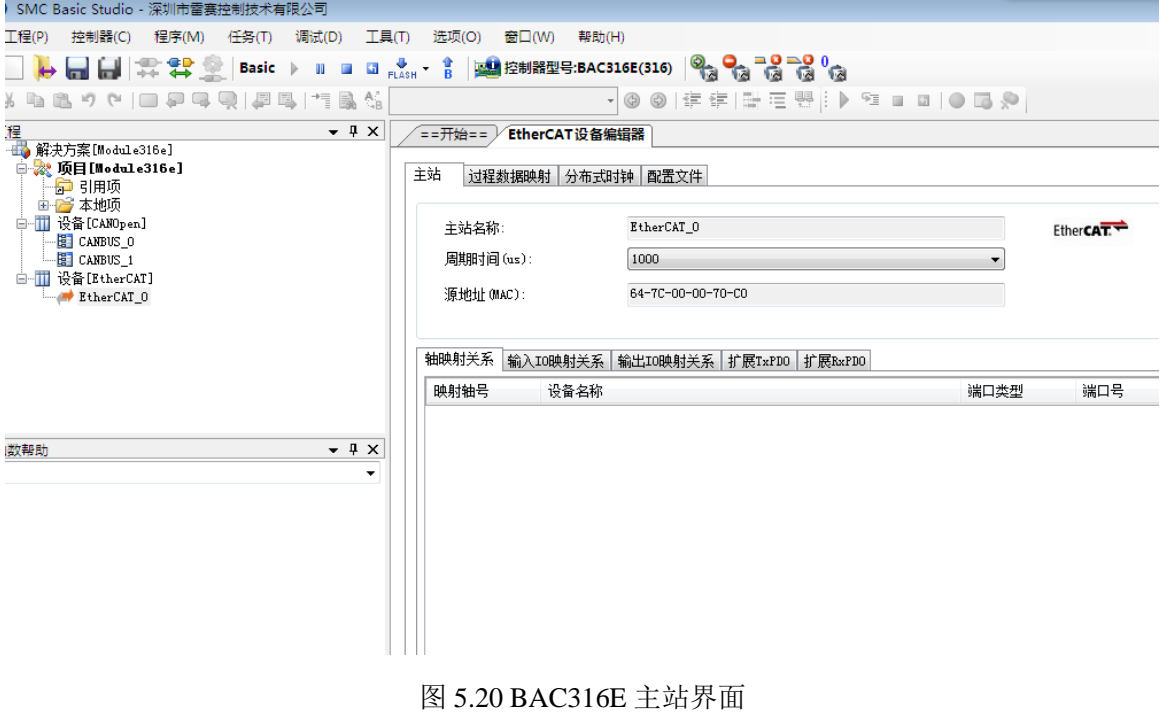

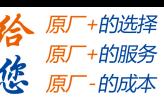

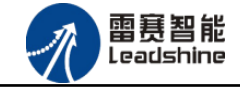

<span id="page-31-0"></span>5.2.3 模块的添加

在 SMC BASIC STUDIO 编程软件中,可以手动添加从站模块和自动扫描从站模块。在添 加从站之前,必须保证设备库中有对应的模块设备描述文件,具体操作请参考《BAC316E 用 户使用手册》里"安装设备描述文件"章节。

1) 手动添加

在"工程"栏的目录里,选中主站"EtherCAT 0",然后点击鼠标右键,选择"添加从 站"在弹出的窗口中找到对应的设备描述文件,如图 5.21 所示:

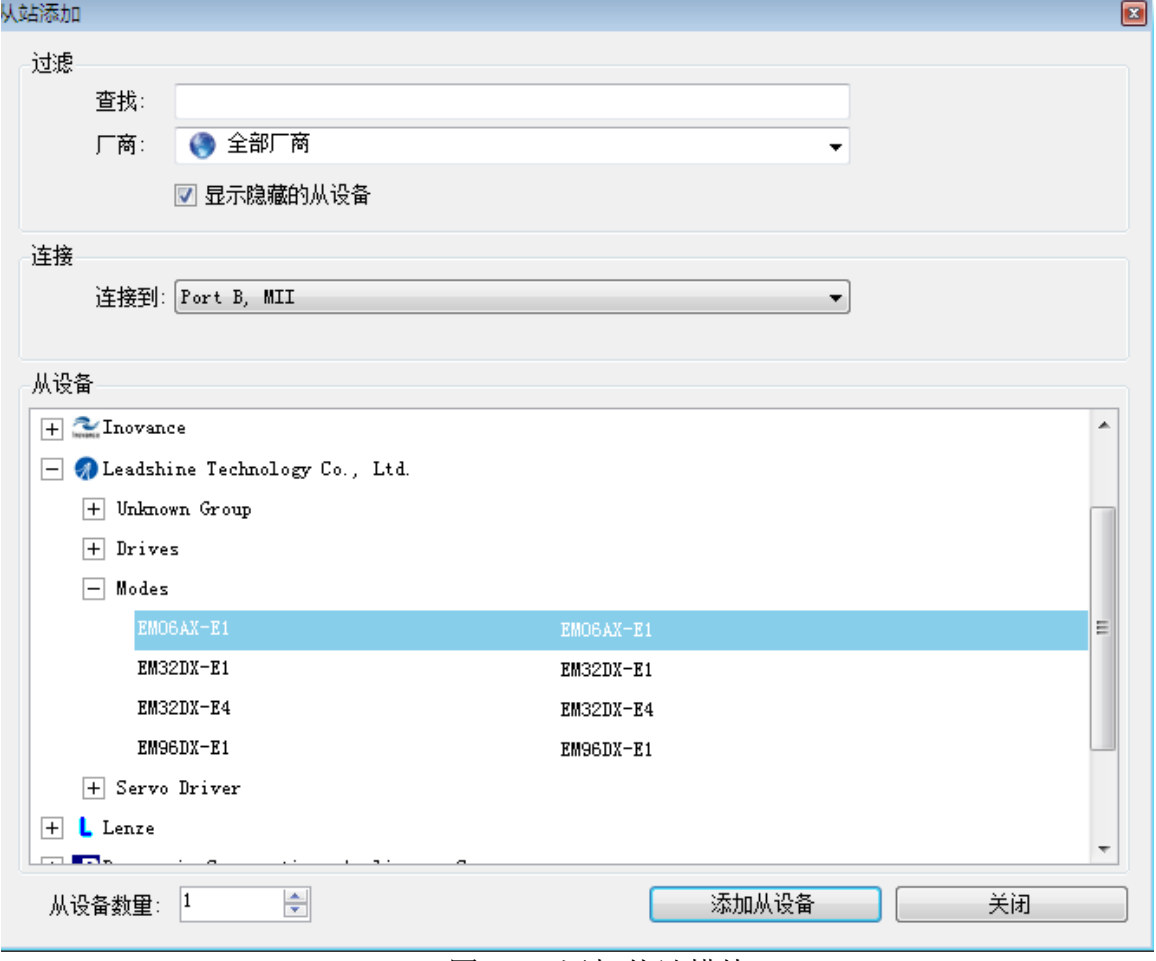

图 5.21 添加从站模块

然后选择"添加从设备",在左侧"工程"目录下可以找到添加成功的模块。

雷赛智能<br>Leadshine

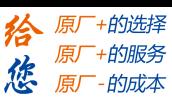

2) 自动扫描

在"工程"栏的目录里,选中主站"EtherCAT\_0",然后点击鼠标右键,选择"扫描设 备",扫描成功后会提示是否下载对应的配置文件,同时主站目录下会出现扫描到的从 站模块,如图 5.22 所示

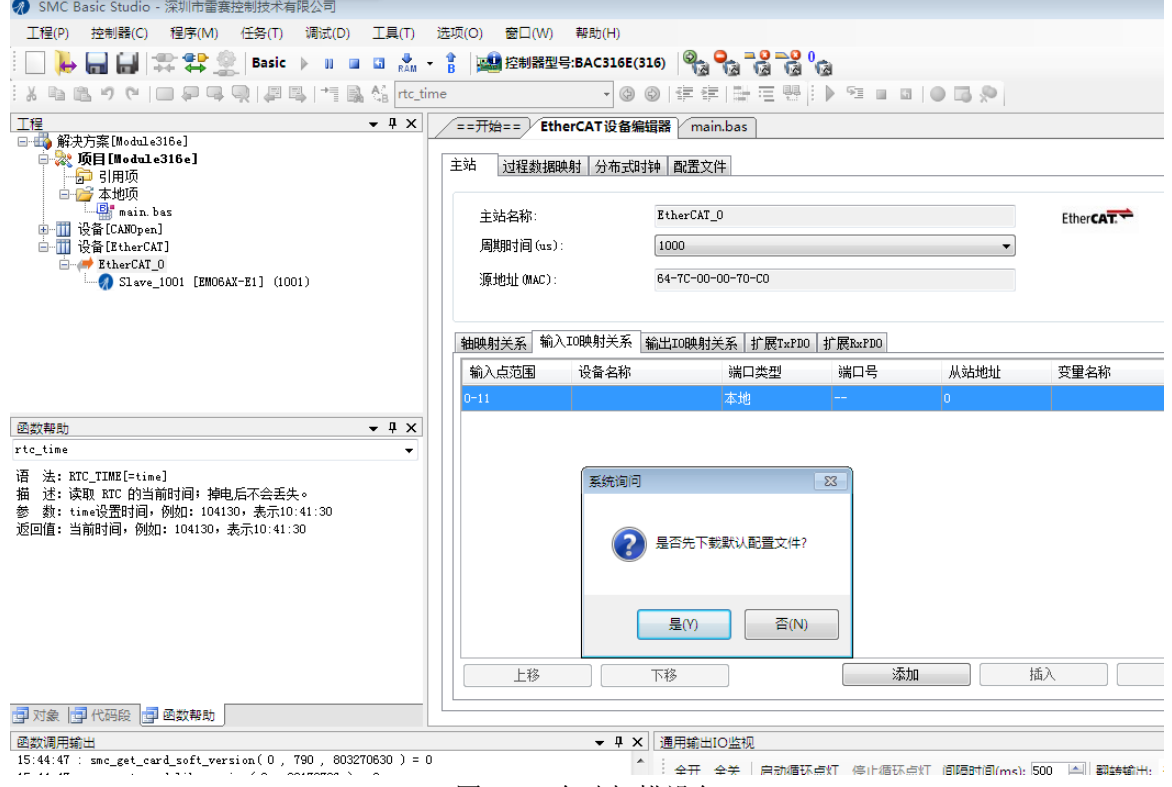

图 5.22 自动扫描设备

选择"是"; 下载成功后会重启系统,双击从站 "Slave\_1001[EM06AX-E1](1001)"

,可以看到从站模块的信息,如图5.23所示

| ● SMC Basic Studio - 深圳市雷赛控制技术有限公司                                                                    |                                   |                   |                                         |                                      |              |                   |     | $ -$ |
|----------------------------------------------------------------------------------------------------|-----------------------------------|-------------------|-----------------------------------------|--------------------------------------|--------------|-------------------|-----|------|
| 工程(P) 控制器(C) 程序(M) 任务(T) 调试(D)<br>工具(T)                                                               | 选项(O) 窗口(W) 帮助(H)                 |                   |                                         |                                      |              |                   |     |      |
| ┡▊▊╠╬▓░▏ <sub></sub> ӹ∊⋋⋼⋾⋼⋩╶┆ <mark>)</mark> ▓ <sub>▓▓</sub> ≋⋾⋩сзӀӧѤ(310│° <mark>°°</mark> °°°°°°°° |                                   |                   |                                         |                                      |              |                   |     |      |
| ※ね色りセ ■早早見 早早 气風信 tc_time                                                                             |                                   |                   |                                         | •   ◎ ◎   定定  단도 땐   ▶ 역 ■ 피   ◎ □ ※ |              |                   |     |      |
| 工程<br>$ +$ $\times$                                                                                   | ==开始== / EtherCAT设备编辑器 / main.bas |                   |                                         |                                      |              |                   |     |      |
| □ 4 解决方案[Module316e]<br>白 2 项目[Module316e]<br>中 引用项<br>白宫本地项                                          | 主站                                | 过程数据映射 分布式时钟 配置文件 |                                         |                                      |              |                   |     |      |
| B <sup>a</sup> nain bas<br>由 设备[CANOpen]                                                              | 主站名称:                             |                   | EtherCAT 0                              |                                      |              | Ether <b>CAT.</b> |     |      |
| 白 間 设备 [EtherCAT]                                                                                     | 周期时间(us):                         |                   | 1000                                    |                                      |              |                   |     |      |
| EtherCAT 0<br>$\bullet$ Slave 1001 [EMO6AX-E1] (1001)                                                 | 源地址 (MAC):                        |                   | 64-7C-00-00-70-CO                       |                                      |              |                   |     |      |
|                                                                                                    |                                   |                   |                                         |                                      |              |                   |     |      |
|                                                                                                    |                                   |                   |                                         |                                      |              |                   |     |      |
|                                                                                                    |                                   |                   | 轴映射关系 输入IO映射关系 输出IO映射关系 扩展TxPDO 扩展BxPDO |                                      |              |                   |     |      |
|                                                                                                    | 寄存器地址                             | 设备 端口类型           | 端口号                                     | 从站地址                                 | 变量名称         |                   | 偏移量 | 教据大小 |
|                                                                                                    | 0(W)                              | S1. EtherCAT      | 12.                                     | 1001                                 | Sample ADO O |                   | o.  | 32.  |
| $- 7 x$<br>函数帮助                                                                                       | 2(W)                              | Sl EtherCAT       | $\vert$ <sub>2</sub>                    | 1001                                 | Sample AD1 0 |                   | 16  | 32   |
| rtc_time                                                                                              | $ 4 \t{W}$                        | Sl EtherCAT       | $\overline{2}$                          | 1001                                 | Sample AD2 0 |                   | 32  | 32   |
| 语 法: RTC_TIME[=time]<br>描 述: 读取 KTC 的当前时间; 掉电后不会丢失。                                                   | 6(y)                              | Sl EtherCAT       | l2.                                     | 1001                                 | Sample AD3 0 |                   | 48  | 32   |
| 参 数: time设置时间, 例如: 104130, 表示10:41:30<br>返回值: 当前时间, 例如: 104130, 表示10:41:30                            |                                   |                   |                                         | 添加                                   | 插入           |                   | 编辑  | 删除   |

图 5.23 从站模块信息

雷赛智能<br>Leadshine

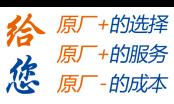

在EtherCAT设备编辑器中,可以看到从站模块的所有信息,包括从站地址、同步时间周期、 PDO、时钟、模块信息等。从站的参数都是系统默认匹配的,不需要用户修改。如下图所示:

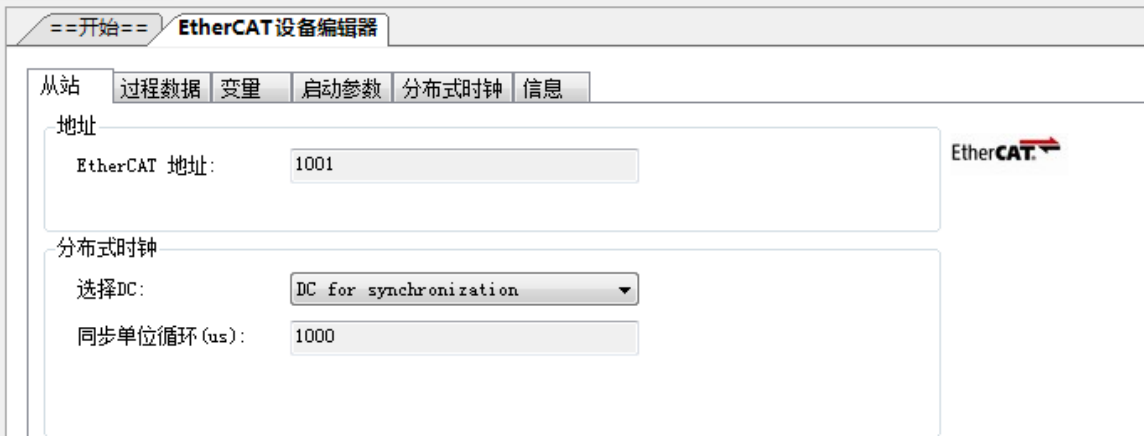

图 5.24 从站模块信息

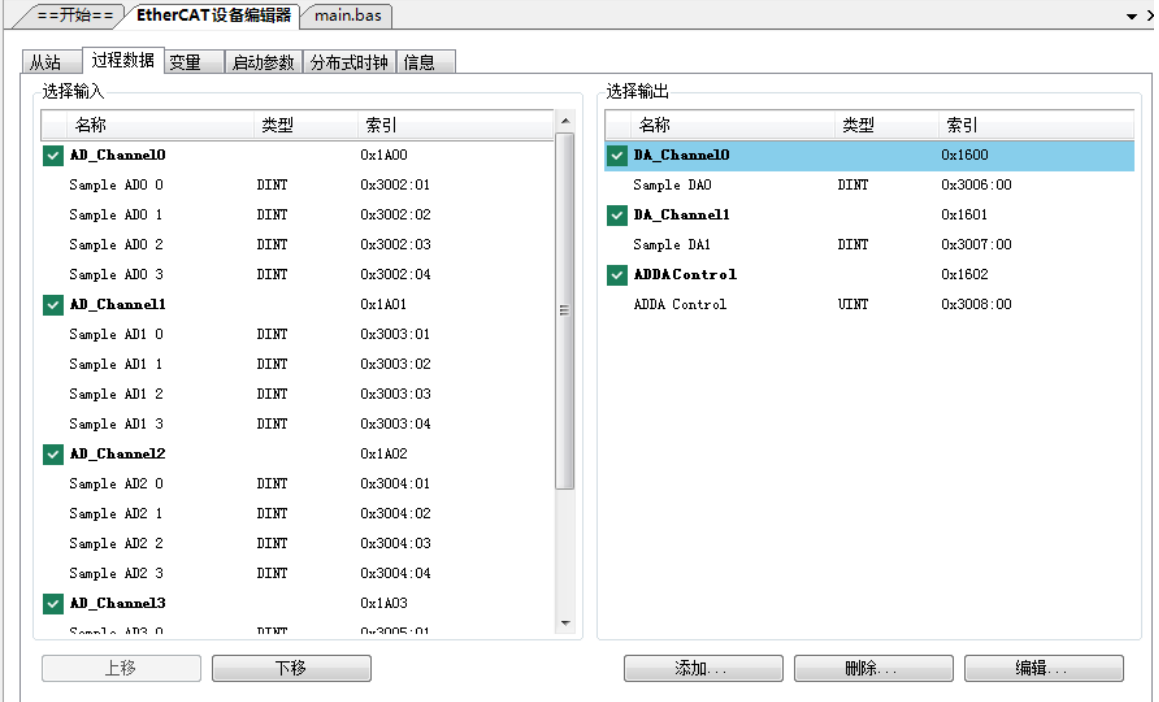

图 5.25 从站模块信息

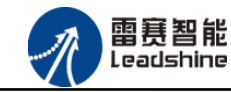

 $\bullet$   $\times$ 

德

谷 原厂+的选择 原厂+的服务

原厂-的成本

/ == 开始 = = / EtherCAT设备编辑器 / main.bas

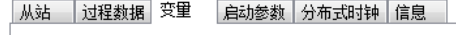

| 名称                                                 | 数据类型 | 分组        | 偏移量             |      | 数据大小          |
|----------------------------------------------------|------|-----------|-----------------|------|---------------|
| Slave 1001 [EMO6AX-E1]. AD ChannelO. Sample ADO O  | DINT | [left]    | $TN$ :          | 0, 0 | 4.0           |
| Slave 1001 [EMO6AX-E1]. AD ChannelO. Sample ADO 1  | DINT | [left]    | IN:             | 4.0  | 4.0           |
| Slave 1001 [EMO6AX-E1]. AD ChannelO. Sample ADO 2  | DINT | [left]    | IN :            | 8.0  | 4.0           |
| Slave 1001 [EMO6AX-E1]. AD ChannelO. Sample ADO 3  | DINT | [left]    | IN:             | 12.0 | 4.0           |
| Slave 1001 [EMO6AX-E1]. AD Channel1. Sample AD1 0  | DINT | [left]    | IN:             | 16.0 | 4.0           |
| Slave 1001 [EMO6AX-E1]. AD Channel1. Sample AD1 1  | DINT | [Default] | IN:             | 20.0 | 4.0           |
| Slave 1001 [EMO6AX-E1]. AD Channel1. Sample AD1 2  | DINT | [Default] | IN :            | 24.0 | 4.0           |
| Slave 1001 [EMO6AX-E1]. AD Channel1. Sample AD1 3  | DINT | [left]    | IN :            | 28.0 | 4.0           |
| Slave 1001 [EMO6AX-E1]. AD Channel2. Sample AD2 0  | DINT | [Default] | IN :            | 32.0 | 4.0           |
| Slave 1001 [EMO6AX-E1]. AD Channel2. Sample AD2 1  | DINT | [left]    | IN:             | 36.0 | 4.0           |
| Slave 1001 [EMO6AX-E1]. AD_Channel2. Sample AD2 2  | DINT | [Default] | IN :            | 40.0 | 4.0           |
| Slave 1001 [EMO6AX-E1]. AD Channel2. Sample AD2 3  | DINT | [Default] | IN :            | 44.0 | 4.0           |
| Slave 1001 [EMO6AX-E1]. AD Channel3. Sample AD3 0  | DINT | [left]    | IN:             | 48.0 | 4.0           |
| Slave 1001 [EMO6AX-E1]. AD Channel3. Sample AD3 1  | DINT | [Default] | IN :            | 52.0 | 4.0           |
| Slave 1001 [EMO6AX-E1]. AD Channel3. Sample AD3 2  | DINT | [Default] | IN :            | 56.0 | 4.0           |
| Slave 1001 [EMO6AX-E1]. AD Channel3. Sample AD3 3  | DINT | [Default] | IN :            | 60.0 | 4.0           |
| Slave 1001 [EMO6AX-E1]. ADDA ErrorCode. ErrorCode  | UINT | [Default] | IN :            | 64.0 | 2,0           |
| Slave 1001 [EMO6AX-E1]. DA ChannelO. Sample DAO    | DINT | [Default] | $00T$ :         | 0.0  | 4.0           |
| Slave 1001 [EMO6AX-E1]. DA Channel1. Sample DA1    | DINT | [Default] | $0 \text{UT}$ : | 4.0  | 4.0           |
| Slave 1001 [EMO6AX-E1]. ADDA Control. ADDA Control | UINT | [Default] | OUT:            | 8.0  | $ 2,0\rangle$ |

图 5.26 从站模块信息

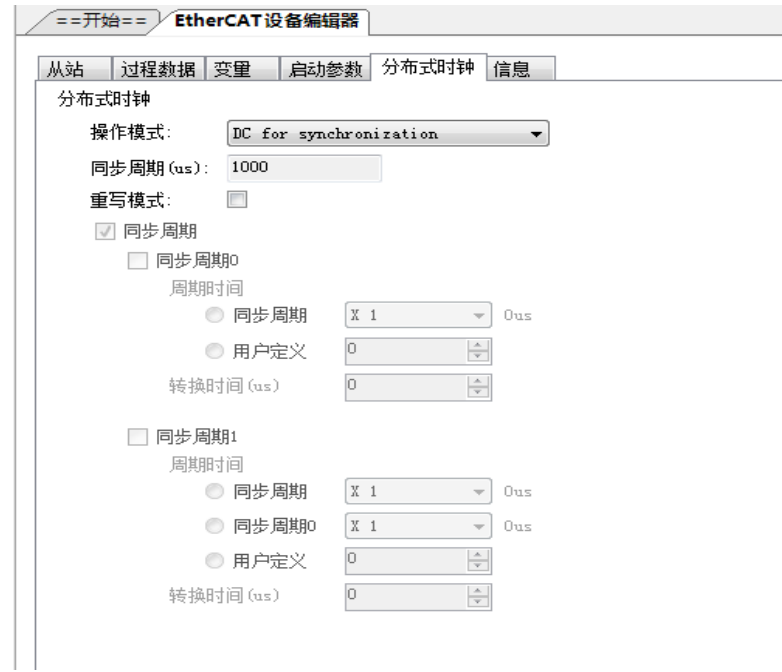

图 5.27 从站模块信息

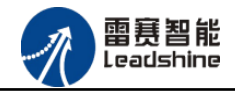

+的选择 ·的服务

的成本

原厂

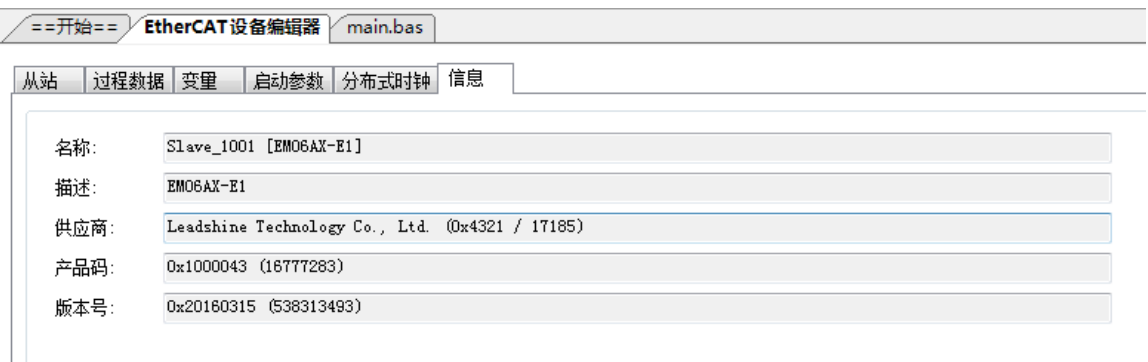

#### 图 5.28 从站模块信息

至此,从站模块的添加已经完成。

#### <span id="page-35-0"></span>5.2.4 模块的配置

双击"工具"栏中的EtherCAT主站"EtherCAT\_0",可以看到EtherCAT主站的包含信息。 模拟量输入输出硬件映射到扩展TxPDO以及扩展RxPDO,并给4路模拟量输入分配了4个地 址,给2路模拟量输出分配了2路地址,后续程序中控制模拟量的输入和输出都是通过对扩 展TxPDO和扩展RxPDO的读写完成的。如图5.29以及图5.30所示  $\sqrt{-\text{THA} - \sqrt{\text{FtherCATA}}$ 各编辑题 $\sqrt{\text{min} - \text{R}}$  $\overline{a}$ 

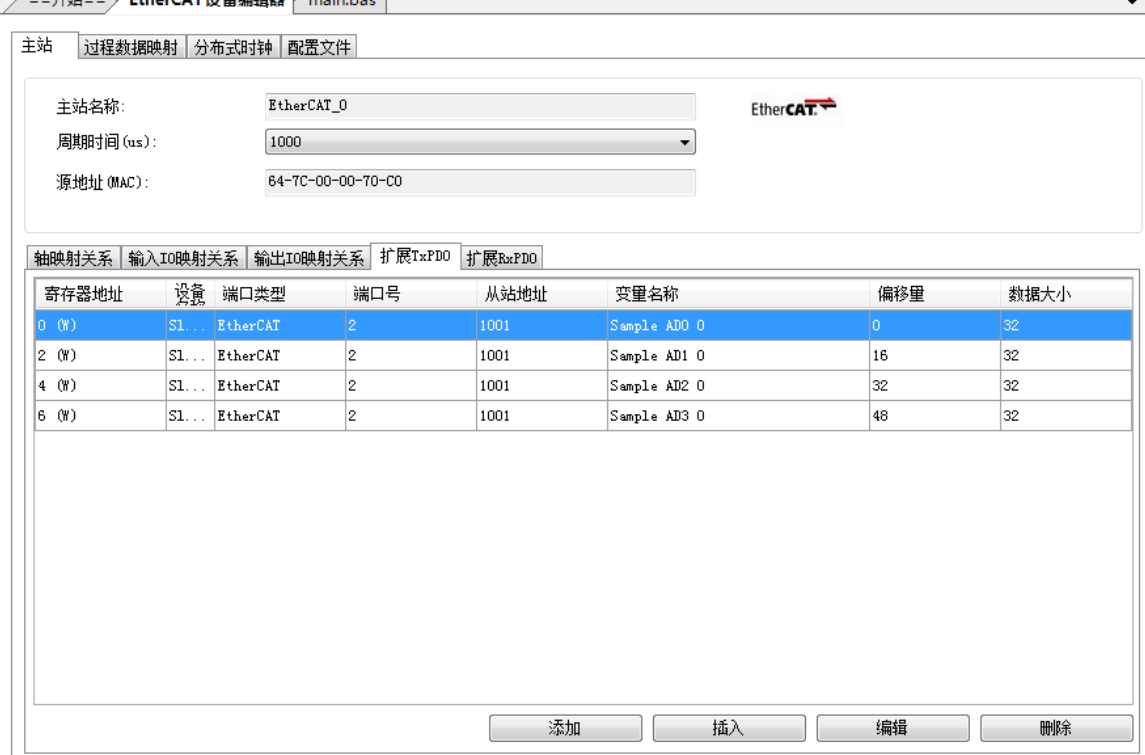

图 5.29 主站设备信息(AD)

#### **[Authorized Distributor of Leadshine Technology](http://www.leadtronker.com)**

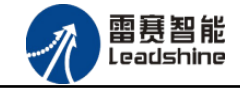

### EM06AX-E1 模拟量模块用户使用手册 V2.0

| 主站名称:<br>周期时间 (us):<br>源地址 (MAC): |               | EtherCAT_0<br>1000 | 64-7C-00-00-70-C0                       |                 |              | Ether <b>CAT.</b> |                    |      |
|-----------------------------------|---------------|--------------------|-----------------------------------------|-----------------|--------------|-------------------|--------------------|------|
| 寄存器地址                             | 谤意            | 端口类型               | 轴映射关系│输入IO映射关系│输出IO映射关系│扩展TxPDO│<br>端口号 | 扩展RxPDO<br>从站地址 | 变量名称         |                   | 偏移量                | 数据大小 |
| 0 (W)                             | SL            | EtherCAT           | 2.                                      | 1001            | Sample DAO   |                   | o.                 | 32   |
| 2 (W)                             | $SL$ EtherCAT |                    | 2                                       | 1001            | Sample DA1   |                   | $\overline{\bf 4}$ | 32   |
| 4 (W)                             | $S1$ EtherCAT |                    | 2                                       | 1001            | ADDA Control |                   | 8                  | 16   |
|                                   |               |                    |                                         |                 |              |                   |                    |      |

图 5.30 主站设备信息(DA)

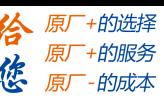

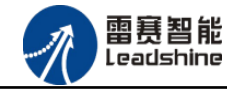

<span id="page-37-0"></span>5.2.5 应用例程

#### (**1**)程序功能:

在 BAC316E 控制器上实现对 EM06AX-E1 模块的 DA0 输出, AD0 读取控制。

a. 将 DA0 通道的电压输出连接到 AD0 通道的电压输入;

b. 将 DA0 输出 2V 电压时, AD0 采集到 2V 电压。

c. 将 DA0 输出 5V 电压时,AD0 采集到 5V 电压。

#### (**2**)需要的资源:

由于模拟量的输入输出通道被映射到了扩展 RxPDO 和扩展 TxPDO,所以想要实现对模 拟量硬件的控制就需要对扩展 RxPDO 和扩展 TxPDO 进行读写操作。需要用到以下函数来实 现。

#### NMCSWriteRxpdoExtra

语法: NMCSWriteRxpdoExtra(WORD PortNo,WORD address,WORD DataLen,DWORD Value)

功能:写扩展 RxPDO

参数: PortNum: 端口号, 0,1 表示 CANOpen, 2 表示 EtherCAT 端口 Address:扩展 PDO 的首地址

DataLen: 数据长度, 按 16bit 计算, 最大值为 2 (表示 32bit 数据)

Value:数据值

返回值:错误码

#### NMCSReadRxpdoExtra

语法: NMCSReadRxpdoExtra(WORD PortNo,WORD address,WORDDataLen,DWORD\* Value)

功能: 读扩展 RxPDO 参数: PortNum: 端口号, 0,1 表示 CANOpen, 2 表示 EtherCAT 端口 address:扩展 PDO 的首地址 DataLen:数据长度,按 16bit 计算,最大值为 2(表示 32bit 数据) Value:数据值 返回值:错误码

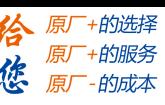

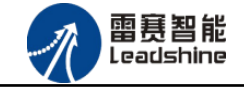

#### NMCSReadTxpdoExtra

NMCSReadTxpdoExtra(WORD PortNo,WORD address,WORDDataLen,DWORD\* Value) 功能: 读扩展 TxPDO 参数: PortNum: 端口号, 0,1 表示 CANOpen, 2 表示 EtherCAT 端口 address:扩展 PDO 的首地址 DataLen: 数据长度, 按 16bit 计算, 最大值为 2 (表示 32bit 数据) Value:数据值 返回值:错误码

#### (**3**)编辑程序

模拟量的控制有三个步骤:打开 ADDA 使能开关、对模拟量输出进行写操作、对模拟 量输入进行读操作:

打开 ADDA 使能开关,该开关在使能状态下才有模拟量输出,否则模拟量输出无效。 该开关同样需要通过写扩展 RxPDO 来完成。在主站信息中可以看到分配的地址为 4, 数 据大小为 16 位, 如图 5.31 所示。

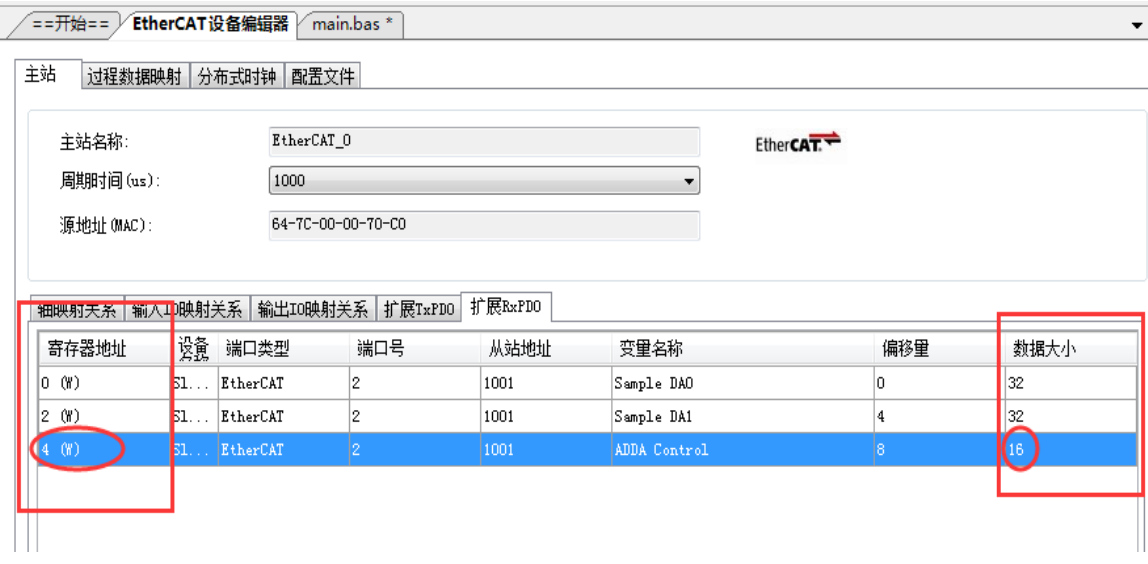

图 5.31 扩展 RxPDO

由上图数据,可以使用对应的函数来操作:

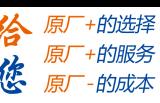

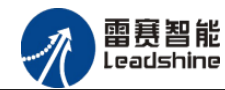

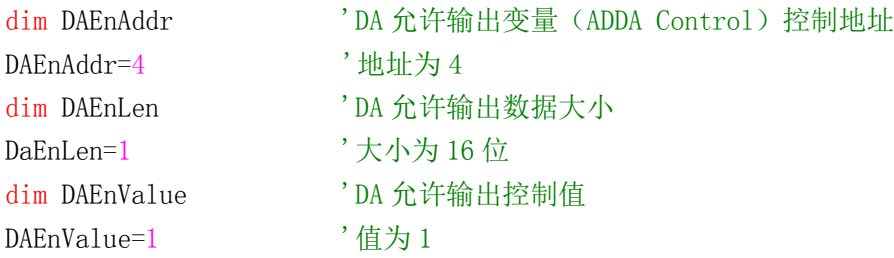

ret=NMCSWriteRxPDOExtra(2,DAEnAddr,DAEnLen,DAEnValue) '写扩展 RxPDO, 将 DA 允许输出变量置为 1 对模拟量输出进行写操作: 在图 5.31 中,可以看到两路模拟量输出对应了两个变量, 分别是 通道 0 对应 Sample DA0, 分配给这个变量的地址是 0, 数据大小是 32 位; 通道 1 对应 Sample DA1, 分配给这个变量的地址是 2, 数据大小是 32 位, 可以使用对应的函数来操作这两个变 量:

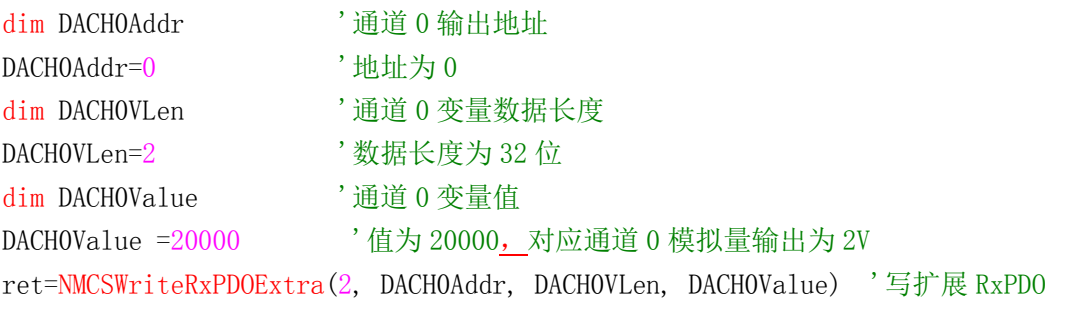

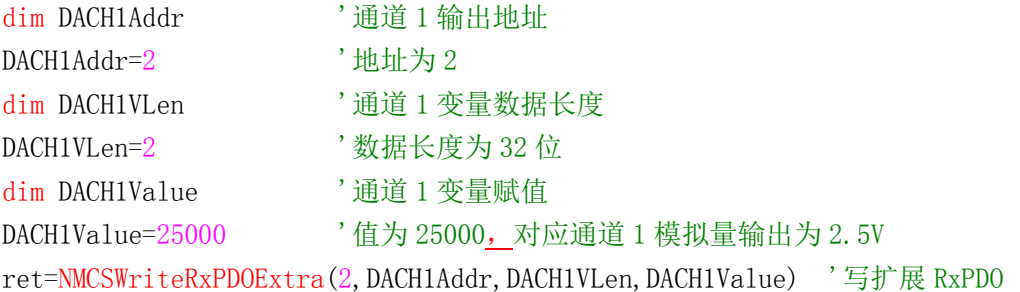

对模拟量进行读操作: 如图 5.32 所示, EM06AX-E1 的 4 路模拟量输入对应了 4 个变量变量 Sample AD0 0,分配地址为 0, 数据大小为 32 位; 变量 Sample AD1 0,分配地址为 2, 数据大小 为 32 位; 变量 Sample AD2 0,分配地址为 4, 数据大小为 32 位; 变量 Sample AD3 0,分配地址 为 6, 数据大小为 32 位;可以使用对应的函数来操作这 4 个变量: 以下以 AD 通道 0 为例做 说明

### **[Authorized Distributor of Leadshine Technology](http://www.leadtronker.com)**

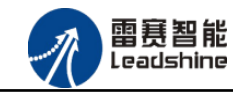

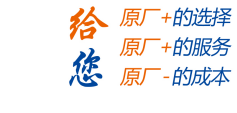

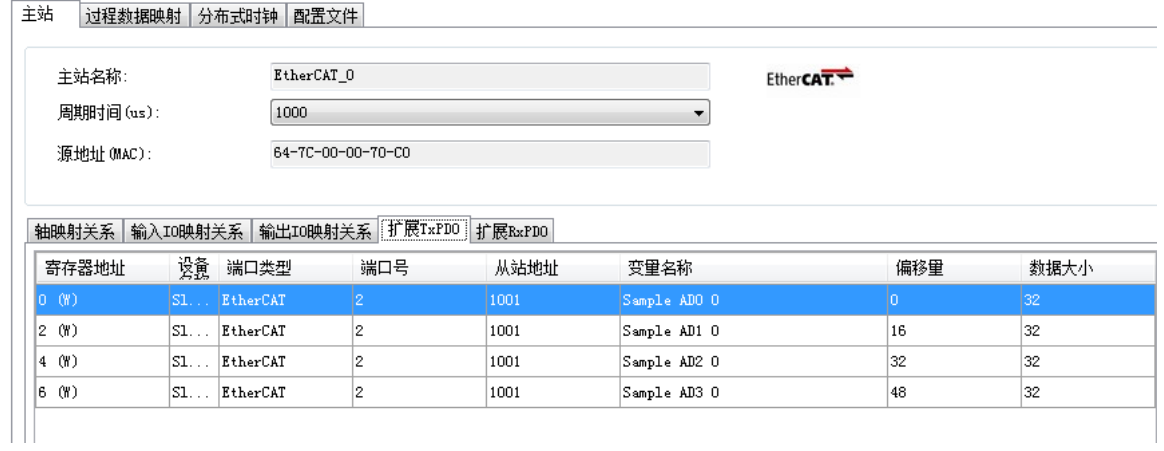

#### 图 5.32 AD 通道

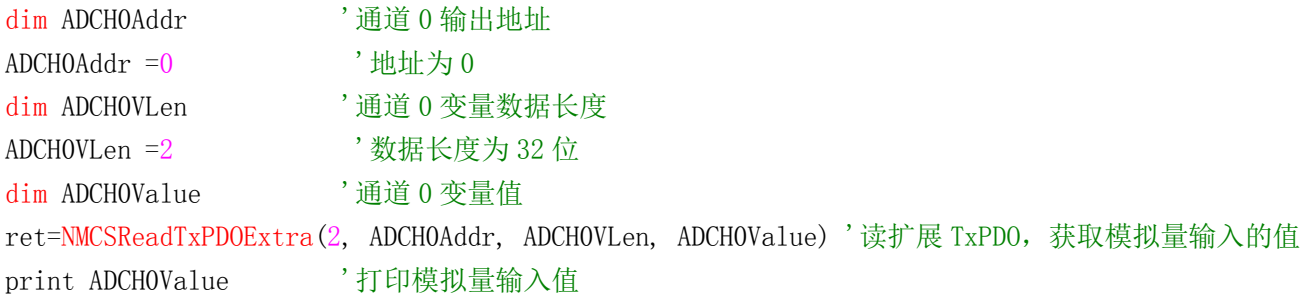

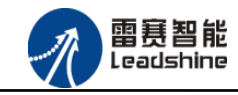

+的选择 的服务

原

## (**4**)工程源码

```
auto:
undim *
```
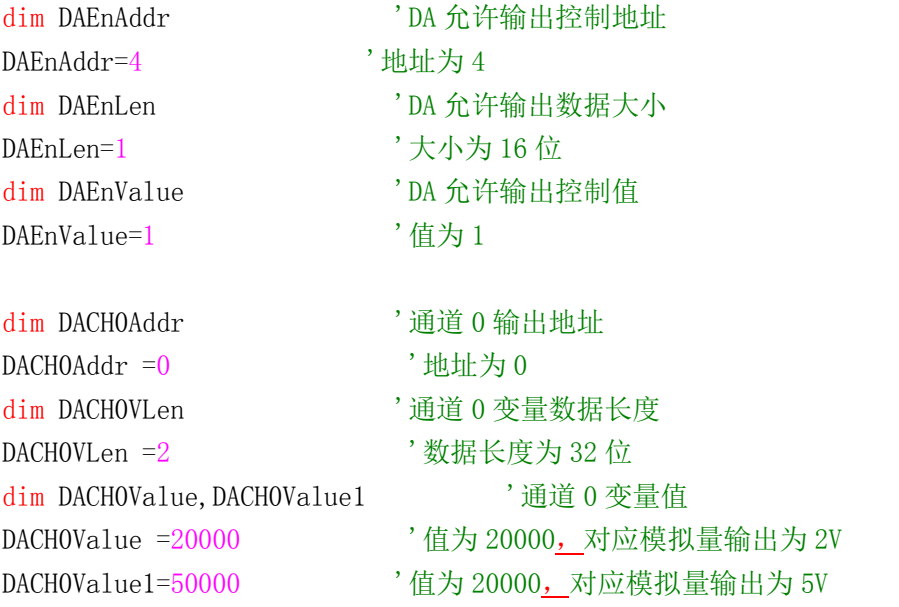

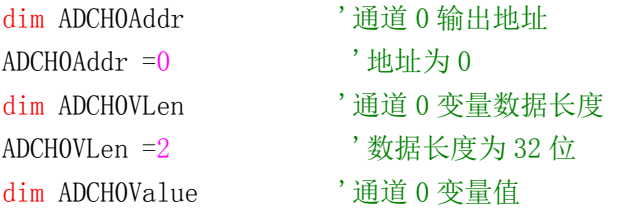

ret=NMCSWriteRxPDOExtra(2,DAEnAddr,DAEnLen,DAEnValue) '写扩展 RxPDO,DA 允许输出 print ret '函数返回值, 监控是否调用出错

while true

```
if modbus bit(100)=1 then 'modbus 赋值触发模拟量输出 2V
  modbus_bit(100)=0ret=NMCSWriteRxPDOExtra(2,DACH0Addr,DACH0VLen,DACH0Value) '写扩展 RxPDO,通道 0 输出 2V
 endif
```
if modbus\_bit(101)=1 then 'modbus 赋值触发模拟量输出 5V

modbus\_bit $(101)=0$ 

 ret=NMCSWriteRxPDOExtra(2,DACH0Addr,DACH0VLen,DACH0Value1) '写扩展 RxPDO,通道 0 输出 5V endif

if modbus\_bit(102)=1 then 'modbus 赋值触发读取模拟量输入

雷赛智能 Leadshine

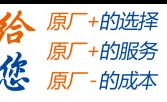

```
modbus bit(102)=0
```

```
ret=NMCSReadTxPDOExtra(2,ADCH0Addr,ADCH0VLen,ADCH0Value) '读扩展 TxPDO,获取模拟量输
```
入的值

```
print ADCHOValue '打印模拟量输入值
```

```
 endif
```
wend

#### (**5**)运行程序:

将 DA0 通道的电压输出连接到 AD0 通道的电压输入;

- a. 触发 modbus\_bit(100)为 1, 输出 2V 电压到 DA 通道 0
- b. 触发 modbus\_bit(102)为 1, 读取 AD 通道 0
- c. 触发 modbus\_bit(101)为 1, 输出 5V 电压到 DA 通道 0
- d. 触发 modbus\_bit(102 为 1, 读取 AD 通道 0

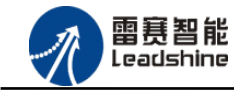

原厂+的选择 原厂+的服务 的成本

原

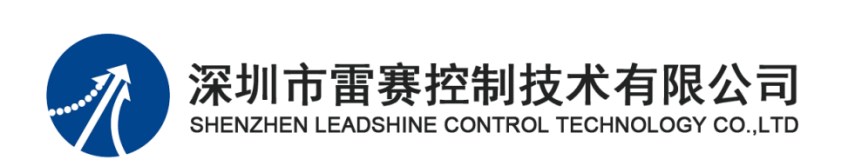

深 圳 市雷 赛 控制 技 术 有限 公 司

地 址:深圳市南山区学苑大道 1001 号南山智园A3 栋 9 楼

邮 编: 518052

电 话:0755-26415968

传 真:0755-26417609

Email: [info@szleadtech.com.cn](mailto:info@szleadtech.com.cn)

网址: http:[//www.szleadtech.com.cn](http://www.szleadtech.com.cn/)